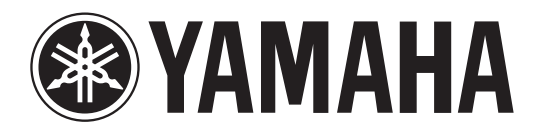

# **DIGITAL MIXING CONSOLE**

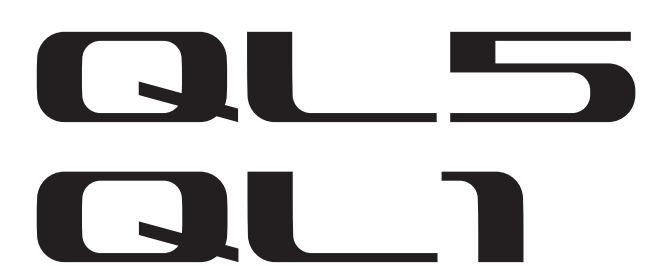

# 使用说明书

妥善保管本说明书以便今后取阅。

# 目录

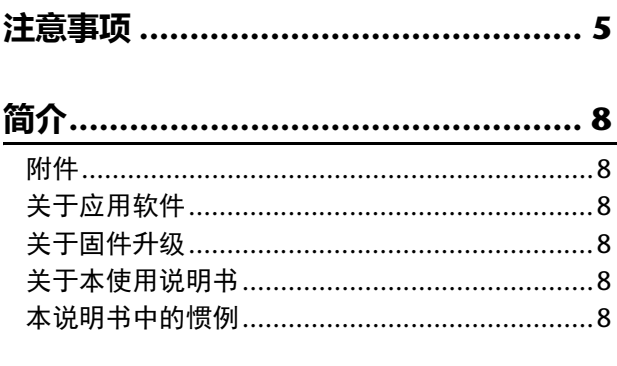

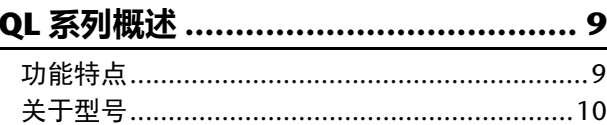

# 控制及功能 …………………………………… 11

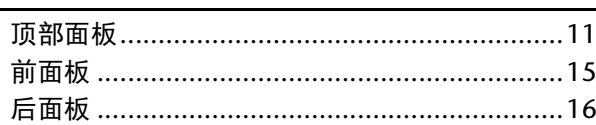

# 触摸屏 ……………………………………… 18

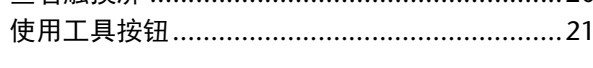

# QL 系列产品的基本操作 ..................... 22

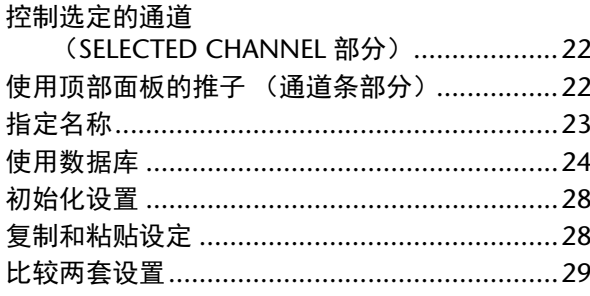

# 连接…………………………………………… 30

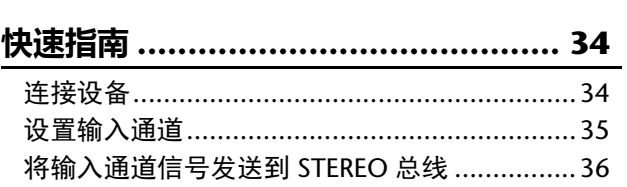

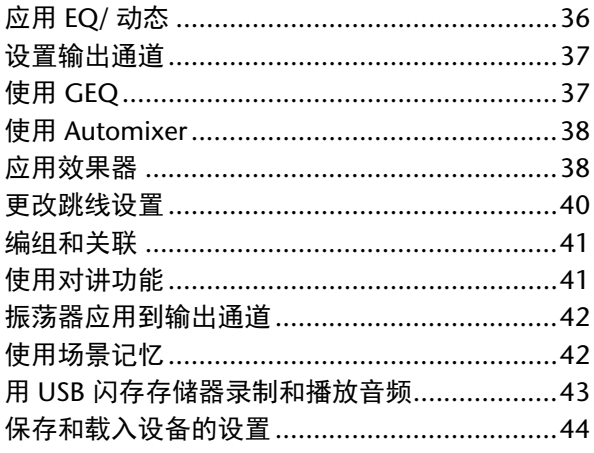

# 

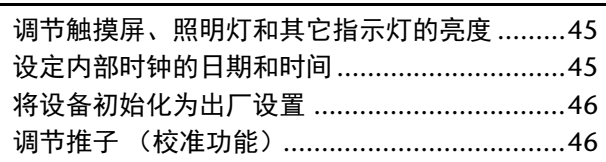

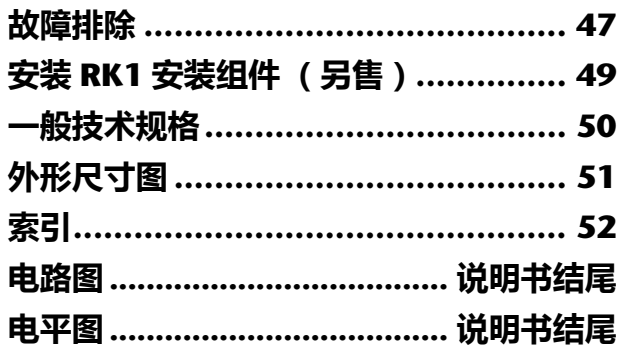

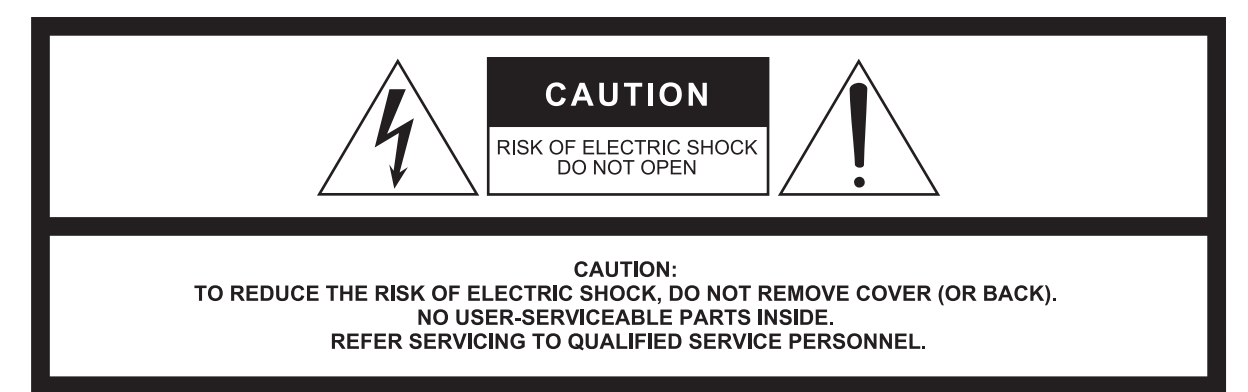

#### The above warning is located on the rear/side of the unit.

L'avertissement ci-dessus est situé sur le arrière/côté de l'appareil.

# **Explanation of Graphical Symbols Explication des symboles**

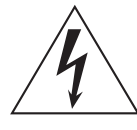

The lightning flash with arrowhead symbol within an equilateral triangle is intended to alert the user to the presence of uninsulated "dangerous voltage" within the product's enclosure that may be of sufficient magnitude to constitute a risk of electric shock to persons. L'éclair avec une flèche à l'intérieur d'un triangle équilatéral est destiné à attirer l'attention de l'utilisateur sur la présence d'une « tension

dangereuse » non isolée à l'intérieur de l'appareil, pouvant être suffisamment élevée pour constituer un risque d'électrocution.

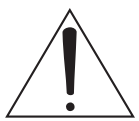

The exclamation point within an equilateral triangle is intended to alert the user to the presence of important operating and maintenance (servicing) instructions in the literature accompanying the product.

Le point d'exclamation à l'intérieur d'un triangle équilatéral est destiné à attirer l'attention de l'utilisateur sur la présence d'instructions importantes sur l'emploi ou la maintenance (réparation) de l'appareil dans la documentation fournie.

# **IMPORTANT SAFETY INSTRUCTIONS**

- **1 Read these instructions.**
- **2 Keep these instructions.**
- **3 Heed all warnings.**
- **4 Follow all instructions.**
- **5 Do not use this apparatus near water.**
- **6 Clean only with dry cloth.**
- **7 Do not block any ventilation openings. Install in accordance with the manufacturer's instructions.**
- **8 Do not install near any heat sources such as radiators, heat registers, stoves, or other apparatus (including amplifiers) that produce heat.**
- **9 Do not defeat the safety purpose of the polarized or grounding-type plug. A polarized plug has two blades with one wider than the other. A grounding type plug has two blades and a third grounding prong. The wide blade or the third prong are provided for your safety. If the provided plug does not fit into your outlet, consult an electrician for replacement of the obsolete outlet.**
- **10 Protect the power cord from being walked on or pinched particularly at plugs, convenience receptacles, and the point where they exit from the apparatus.**
- **11 Only use attachments/accessories specified by the manufacturer. 12 Use only with the cart, stand, tripod, bracket,**

**or table specified by the manufacturer, or sold with the apparatus. When a cart is used, use caution when moving the cart/apparatus combination to avoid injury from tip-over.**

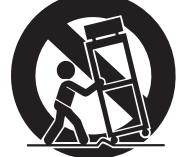

**13 Unplug this apparatus during lightning storms or when unused for long periods of time. 14 Refer all servicing to qualified service per-**

**sonnel. Servicing is required when the apparatus has been damaged in any way, such as power-supply cord or plug is damaged, liquid has been spilled or objects have fallen into the apparatus, the apparatus has been exposed to rain or moisture, does not operate normally, or has been dropped.**

#### **WARNING**

TO REDUCE THE RISK OF FIRE OR ELECTRIC SHOCK, DO NOT EXPOSE THIS APPARATUS TO RAIN OR MOISTURE.

(UL60065\_03)

# **PRÉCAUTIONS CONCER-NANT LA SÉCURITÉ**

- **1 Lire ces instructions.**
- **2 Conserver ces instructions.**
- **3 Tenir compte de tous les avertissements.**
- **4 Suivre toutes les instructions.**
- **5 Ne pas utiliser ce produit à proximité d'eau. 6 Nettoyer uniquement avec un chiffon propre et sec.**
- **7 Ne pas bloquer les orifices de ventilation. Installer l'appareil conformément aux instructions du fabricant.**
- **8 Ne pas installer l'appareil à proximité d'une source de chaleur comme un radiateur, une bouche de chaleur, un poêle ou tout autre appareil (y compris un amplificateur) produisant de la chaleur.**
- **9 Ne pas modifier le système de sécurité de la fiche polarisée ou de la fiche de terre. Une fiche polarisée dispose de deux broches dont une est plus large que l'autre. Une fiche de terre dispose de deux broches et d'une troisième pour le raccordement à la terre. Cette broche plus large ou cette troisième broche est destinée à assurer la sécurité de l'utilisateur. Si la fiche équipant l'appareil n'est pas compatible avec les prises de courant disponibles, faire remplacer les prises par un électricien.**
- **10 Acheminer les cordons d'alimentation de sorte qu'ils ne soient pas piétinés ni coincés, en faisant tout spécialement attention aux fiches, prises de courant et au point de sortie de l'appareil.**
- **11 Utiliser exclusivement les fixations et accessoires spécifiés par le fabricant.**
- **12 Utiliser exclusivement le chariot, le stand, le trépied, le support ou la table recommandés par le fabricant ou vendus avec cet appareil. Si l'appareil est posé sur un chariot, déplacer le chariot avec précaution pour éviter tout risque de chute et de blessure.**

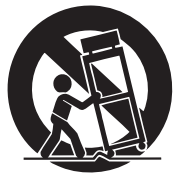

- **13 Débrancher l'appareil en cas d'orage ou lorsqu'il doit rester hors service pendant une période prolongée.**
- **14 Confier toute réparation à un personnel qualifié. Faire réparer l'appareil s'il a subi tout dommage, par exemple si la fiche ou le cordon d'alimentation est endommagé, si du liquide a coulé ou des objets sont tombés à l'intérieur de l'appareil, si l'appareil a été exposé à la pluie ou à de l'humidité, si l'appareil ne fonctionne pas normalement ou est tombé.**

#### **AVERTISSEMENT**

POUR RÉDUIRE LES RISQUES D'INCENDIE OU DE DÉCHARGE ÉLECTRIQUE, N'EXPOSEZ PAS CET APPAREIL À LA PLUIE OU À L'HUMIDITÉ.

(UL60065\_03)

# PS Leaflet 8

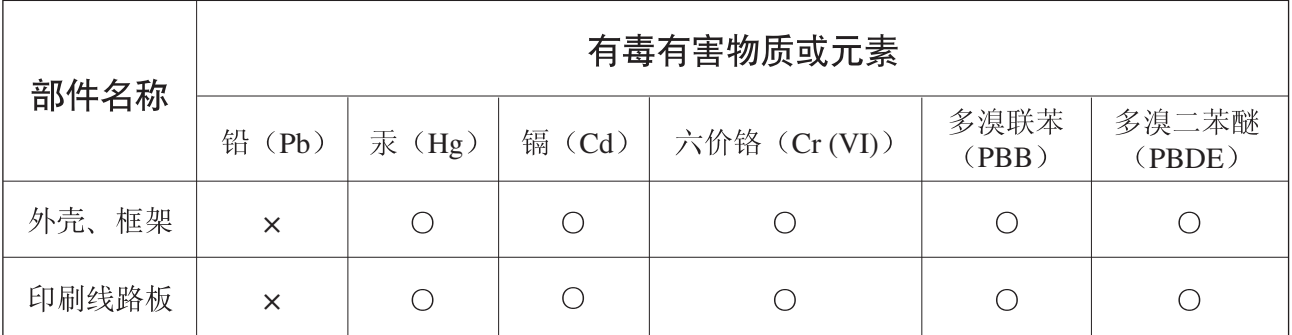

O: 表示该有毒有害物质在该部件所有均质材料中的含量均在SJ/T 11363-2006标准规定的限量要 求以下。

×: 表示该有毒有害物质至少在该部件的某一均质材料中的含量超出SJ/T 11363-2006标准规定的 限量要求。

(此产品符合EU的RoHS指令。)

(この製品はEUのRoHS指令には適合しています。)

(This product conforms to the RoHS regulations in the EU.)

(Dieses Produkt entspricht der RoHS-Richtlinie der EU.)

(Ce produit est conforme aux réglementations RoHS de l'UE.)

(Este producto cumple con los requisitos de la directiva RoHS en la UE.)

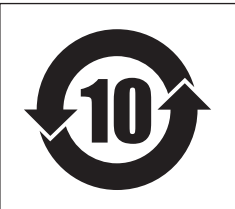

# 此标识适用于在中华人民共和国销售的电子信息产品。 标识中间的数字为环保使用期限的年数。

# <span id="page-4-0"></span>**注意事项**

# 请在操作使用前,首先仔细阅读下述内容

请将本说明书存放在安全的地方,以便将来随 时参阅。

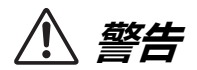

为了避免因触电、短路、损伤、火灾或其它危险可能导致的严 重受伤甚至死亡,请务必遵守下列基本注意事项。这些注意事 项包括但不限于下列情况:

# 电源 **/** 电源线

- 请勿将电源线放在热源如加热器或散热器附近,不要过分弯 折或损伤电源线,不要在其上加压重物,不要将其放在可能 被踩踏引起绊倒或可能被碾压的地方。
- 只能使用本设备所规定的额定电压。所要求的电压被印在本 乐器的铭牌上。
- 只能使用附带的电源线 / 插头。 如果您需要在购买时所在地区之外的其它地区使用本设备, 附带的电源线可能不兼容。请咨询 Yamaha 经销商。
- 定期检查电插头,擦除插头上积起来的脏物或灰尘。
- 请务必连接到带有保护接地连接的适当电源插座。接地不当 可能引起触电、设备的损坏甚至火灾。

# 请勿打开

• 本设备不含任何用户可自行修理的零件。请勿打开本设备或 试图拆卸其内部零件或进行任何方式的改造。若出现异常, 请立即停止使用,并请有资质的 Yamaha 维修人员进行检修。

# 关于潮湿的警告

- 请勿让本设备淋雨或在水附近及潮湿环境中使用,或将盛有 液体的容器 (如花瓶、瓶子或玻璃杯)放在其上,否则可能 会导致液体溅入任何开口。如果水等任何液体渗入设备,请 立即切断电源并从 AC 电源插座拔下电源线。然后请有资质 的 Yamaha 维修人员对设备进行检修。
- 切勿用湿手插拔电源线插头。

# 火警

• 请勿在设备上放置燃烧着的物体,比如蜡烛。燃烧的物体可 能会倾倒并引发火灾。

# 当意识到任何异常情况时

- 当出现以下任何一种问题时, 请立即关闭电源开关并从电源 插座中拔出电源线插头。然后请Yamaha维修人员进行检修。
	- 电源线或插头出现磨损或损坏。
	- 散发出异常气味或冒烟。
	- 某些物体掉入设备中。
	- 使用设备过程中声音突然中断。
- 如果本设备或跌落或损坏,请立即关闭电源开关,从电源插 座中拔出电源线插头,并请有资质的 Yamaha 维修人员对设 备进行检修。

# **小心**

为了避免您或周围他人可能发生的人身伤害、设备或财产损 失,请务必遵守下列基本注意事项。这些注意事项包括但不限 于下列情况:

## 电源 **/** 电源线

- 当从设备或电源插座中拔出电源线插头时,请务必抓住插头 而不是电源线。直接拽拉电源线可能会导致其损坏。
- 长时间不使用设备时,或者在雷电风暴期间,请从电源插座 中拔出电源插头。

# 安放位置

- 请勿将本设备放在不稳定的地方,否则可能会导致突然翻倒。
- 请勿挡住通风口。本设备在背面 / 侧面都有通风孔,用以防 止设备内部温度过高。尤其要注意,不要侧面朝下或上下颠 倒放置本设备。通风不畅可能导致过热,并可能损坏设备, 甚至引起火灾。
- 将本设备置于儿童无法触及之处。
- 请勿将本设备放置在可能会接触到腐蚀性气体或含有盐份的 空气。否则可能会导致故障。
- 地震等自然灾害期间避免靠近设备。由于设备可能倾倒或掉 落造成人身伤害,请尽快远离设备并撤离到安全地点。
- 搬动设备之前,请务必拔出所有已连接的连接线。
- 设置设备时,请务必选择便于插拔的 AC 电源插座。如果出 现问题或故障,请立即关闭电源开关,并将插头从电源插座 中拔出。即使关闭了电源开关,仍然会有极少量的电流流向 本产品。当您想要长时间不使用本产品时,请务必将电源线 从壁式 AC 电源插座中拔出。
- 安装调试设备时,确保电源开关能够自如地打开 / 关闭。如 果发生问题或者故障,请立即断开电源开关并从 AC 电源插 座上拔下插头。
- 在运输或搬动本设备时,请务必由 2 人以上进行作业。独自 一人搬动设备可能损伤背部,导致其它伤害,或者对设备本 身造成损坏。

# 连接

• 将本设备连接到其它设备之前,请关闭所有设备的电源开 关。在打开或关闭所有设备的电源开关之前,请将所有音量 都调到最小。

# 保养维护

• 在对本设备进行清洁时,请务必将电源插头从 AC 电源插座 中拔出。

# 小心操作

- 请勿将手指或手插入本设备的任何间隙或开口 (通风口)。
- 请避免在设备上的任何间隙或开口 (通风口)插入或落进异 物 (纸张、塑料、金属等)。如果发生这种情况,请立即关 闭电源,然后将电源线从 AC 电源插座中拔出。然后请有资 质的 Yamaha 维修人员对设备进行检修。
- 请勿将身体压在本设备上或在其上放置重物,操作按钮、开 关或插口时要避免过分用力。
- 请勿长时间持续在很高或不舒服的音量水平使用耳机,否则 可能会造成永久性听力损害。如果遇到失聪或耳鸣的情况, 请寻求医治。

#### PA\_zh\_2 2/2

# 备份电池

• 不要自行更换备份电池。否则会造成爆炸和 / 或设备的损坏。 如果备份电池的电量用尽,然后请有资质的 Yamaha 维修人 员更换备份电池。

对由于不正当使用或擅自改造本设备所造成的损失、数据 丢失或破坏, Yamaha 不负任何责任。

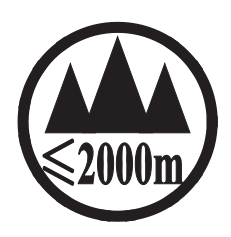

仅适用于海拔 2000m 以下地区安全使用。  $2000m$   $\tau$  and  $\tau$  and  $\tau$  and  $\tau$  and  $\tau$  and  $\tau$  and  $\tau$  and  $\tau$  and  $\tau$  and  $\tau$  and  $\tau$ <sup>ฮ</sup>:अक्षुत्र:ट्याज्ञात्राञ्च.क्ष्ट्र,क्षै.5000व्राव् कु.बा.खिजा<u>पू.</u>वे*न.खेव*,कुट्र,ट्यूट्,क्षैट्र,डीबा.जडीब्रा دېڭىز يۈزىدىن 2000 مېتر تۆۋەن رايونلاردىلا بىخەتەر ئىشلەتكىلى بولىدۇ Dan hab yungh youq gij digih haijbaz 2 000m doxroengz haenx ancienz sawjyungh.

关于产品上所示的图标,请按照相应图标的上述说明进行操作。

ᠪᢈᠲᡡᢉᠩᠲᡢᠣᠨ᠂ᡐᡊ᠇ᠷ᠆ᡞᠯᢇᡵᢉᠠᠢᡮᡢᠰᠠᠨ᠂ᡏᠣᠰᠢᠠ᠌ᡃ᠂ᡴᡝᡩᠩ᠂ᠺ᠂ᡐᡢᠠᡵᡊᠢ᠂ᡐᠠᡳᡪᠯᠪᠣᡵᠢ᠂ᡐᠨᡳ᠂ᡐᠣᢉᡳᡵ᠇ᠯᡜᡴᡝᠣ᠂ᡏᠣᠰᡳᠠ᠌ᡃ᠂ᡨᡏᠲᠩ᠂ᡐᠥ᠄ᠬᡍᠠᠷᠠᠭᠤᠯᠳ᠂ᠠᡔᢈᠯᠯᠠᡍᠠᠷᡞ᠃

كَلْمَ الْمَرْكَةِ الْمَاسِمَةِ الْمَاسِمَةِ الْمَاسِمَةِ الْمَاسِمَةِ الْمَاسِمَةِ الْمَاسَمَةِ ال

مەھسۇلات ئۈستىدىكى سىينبەلگىنى ماس چۈشەندۈرۈش بويىچە مەشغۇلات قىلىڭ.

Doiq gijdoz veh youq gwnz canjbinj haenx, cingj mwngz ciuq gijsaw sij youq gwnzdoz doiqndei le menh baezyamq baezyamq ma guh.

#### 为避免本产品、数据或其它部件可能受到的损坏,请注意下列 事项。

# 操作和维护

- 请勿在电视机、收音机、立体声设备、手机或其他电子设备附 近使用本设备。这可能会在设备本身以及靠近设备的电视机或 收音机中引起噪音。
- 为了避免操作面板发生变形、不稳定操作或损坏内部元件,请 勿将本设备放在有大量灰尘、震动、极端寒冷或炎热 (如阳光 直射、靠近加热器或烈日的汽车里)的环境中。
- 请勿在乐器上放乙烯或塑料或橡胶物体,否则可能使面板脱 色。
- 清洁设备时,使用柔软的干布。请勿使用涂料稀释剂、溶剂、 清洁液或浸了化学物质的抹布。
- 设备中可能会由于环境温度的快速变化而发生冷凝——例如, 当设备从一个地方移动到另一个地方时,或者当打开或关闭空 调时。发生冷凝时使用本设备会造成损坏。如果有理由相信可 能发生了冷凝,请将本设备放置几个小时而不打开电源直到冷 凝彻底消失。
- 请勿将任何均衡器和衰减器设定在最大位置。否则,根据所连 接设备的具体状态,可能会导致反馈而损坏音箱。
- 不要为推子涂抹机油、油脂或接触清洁剂。若发生任何听力损 害或耳鸣,请去看医生。
- 打开音频系统的交流电源时,请始终最后打开功率放大器 / 本 设备,以避免损坏扬声器。同样,关闭电源时,请首先关闭功 率放大器 / 本设备
- 当在光滑表面上使用扬声器时,可以把此包装中附带的橡胶腿 附接在扬声器上以防止滑移。
- 当不使用本设备时,请务必关闭其电源。

# 保存数据

• 本设备带有内部备份电池,用以在电源关闭时保存内部时钟数 据。

但是内部电池的电量会耗尽,耗尽时内部时钟数据会被重置。 请在电量全部耗尽之前更换备份电池。

备份电池电量低时,启动系统时 LCD 显示屏会显示 "Low Battery"字样。

这种情况下,请联系您的 Yamaha 经销商和有资质的 Yamaha 售后服务人员,更换备份电池。

备份电池的平均寿命约为 5 年,电池寿命根据操作情况的不同 有所差异。

# 接口

• XLR 型接口应按下图所示进行布线 (IEC60268 标准):针 1: 地线,针 2:热线 (+)和针 3:冷线 (-)。

# 信息

## 关于版权

• 除个人使用外,严禁复制作为商品的音乐作品数据,包括但不 限于 MIDI 数据和 / 或音乐数据。

# 关于本说明书

- 本说明书中的插图和 LCD 画面仅用作讲解之目的,与实际设备 可能略有不同。
- Windows 是 Microsoft® Corporation 在美国及其它国家的注册 商标。
- Apple、 Mac、 Macintosh 和 iPad 是 Apple Inc. 在美国和其它 国家的注册商标。
- 本乐器中使用的位图字体由 Ricoh Co., Ltd 提供,这些位图字 体版权归该公司所有。
- MPEG Layer-3 音频编码技术得到 Fraunhofer IIS 和 Thomson 的授权。

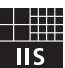

• 本使用说明书中所使用的公司名和产品名都是各自公司的商标 或注册商标。

# <span id="page-7-0"></span>**简介**

感谢选购 Yamaha QL 系列 QL5/QL1 数字调音台。如果想 全面应用 QL 系列控制台的强大功能和优越的性能,并在今 后正常使用本产品,操作前请认真阅读本说明书。阅读完本 说明书后,请将其妥善存放在安全的地方。

# <span id="page-7-1"></span>**附件**

- **•** AC 电源线
- **•** 使用说明书(本书)
- **•** Dante Virtual Soundcard 许可证代码
- **•** 防尘罩(仅限 QL5)

# <span id="page-7-2"></span>**关于应用软件**

QL 系列产品可以使用多种应用软件。软件的下载、安装和 设置等信息也可以从 Yamaha Pro Audio 网站获取。另外, 请参考每种下载软件的安装指南。

http://www.yamahaproaudio.com/

#### **• QL Editor**

该软件用于从计算机设置并操作本设备。无需连接本设备, 。。。。。。<br>可以用应用程序备份控制台的设置或设定控制台参数。

#### **• Console File Converter**

该软件可以在 Yamaha PM5D、M7CL、LS9、CL 或 QL 之 间转换它们的设置文件。

#### **• QL StageMix**

该软件用于从 WiFi 联网的 iPad 上远程遥控本设备。

**注**

您所在地区的 iOS 应用程序可能不被支持。请咨询 Yamaha 经销商。

# <span id="page-7-3"></span>**关于固件升级**

本产品能够升级固件,以利于提高操作性、增加功能并排除 可能的故障。以下两种类型的固件可供本设备使用。

- **•** 控制台固件
- **•** Dante 模块固件

您必须单独升级每个类型的固件。有关固件升级的详情请参 考下列网址:有关升级和设置本设备的信息请参考网站提供 的固件升级指南。

http://www.yamahaproaudio.com/

# <span id="page-7-4"></span>**关于本使用说明书**

# 使用说明书(本书)

本说明书主要介绍 QL 系列产品的面板控制器、功能和基本 操作。 本说明书中,大部分介绍内容以 QL5 为例。

# 参考说明书(**PDF** 格式;可以从官网下载)

本书详细介绍了功能、效果参数和 MIDI 等内容。 参考说明书是 PDF 格式的电子文档。 请使用 Adobe® Reader® 等 PDF 浏览软件查看本说明书。您可以从下列网 址下载 Adobe Reader 软件应用程序。 http://www.adobe.com/

# 帮助文件(**XML** 文件;从网站下载)

您可以在本设备的屏幕上阅读该帮助文件。在本设备上载入 文件,然后按下画面中的 Help 按钮浏览相关章节。

您还可从下列网址下载参考说明书和帮助文件。 http://www.yamahaproaudio.com/

# <span id="page-7-5"></span>**本说明书中的惯例**

在本说明书中,面板上的切换型控制器称为按键。面板上的 控制器旋钮称为旋钮。有些旋钮可以从最小值转动到最大 值,而有些可以无限转动。 画面中显示的虚拟按钮称为按钮,虚拟旋钮称为旋钮。 面板上的控制器包含在方括弧[]中(例如,[CUE]键), 以便将其与画面上显示的虚拟按钮和旋钮进行区分。对于某

些控制器,其所属部分的名称显示在[]之前(例如, SCENE MEMORY [STORE] 键)。

# <span id="page-8-0"></span>**QL 系列概述**

# <span id="page-8-1"></span>**功能特点**

QL 系列数字调音台能够创造音质优良、效果出色的现场扩 声环境。这些调音台将一系列革命性的数字音频理念发扬光 大,能更加直观和方便地操作。内建效果器和可选购的 I/O 设备能以最高水平满足最严格的现场扩声要求,同时能按照 您的需要保留对系统进行配置的灵活性。

# 老用户熟悉的用户界面,而新手操作同样简 单友好

使用显示屏左侧的选定通道部分,您可以用旋钮控制所需特 定通道的主要参数(增益、EQ、动态阈值等)。该部分的操 作方式更类似于模拟调音台。

显示屏为触摸屏设计。只需碰触屏幕中的按钮或旋钮即可打 开 / 关闭功能或选择项目。可以用 [TOUCH AND TURN] 旋 钮调节选定旋钮的参数。

顶部面板处的推子层按键可以轻松的切换成"推子库"按 键。推子资料库包括输入和输出通道库以及自定义推子库。 无论通道类型如何,自定义推子库都可以选择多种通道组 合。每个通道条提供方便的视觉辨识方式。通道名称会出现 在画面中,指示灯可以显示通道颜色。可以按照现场环境的 昏暗程度调整各指示灯的亮度。

混音参数的设置,包括输入通道的增益和幻象供电设置,都 可以被存储为"场景"并调用。面板上所有的推子都是电动 推子。调出一个场景时,已记录的推子位置会被瞬间还原。

# <span id="page-8-2"></span>使用 **Dante** 技术的灵活系统配置方式

兼容以太网的 Dante 音频网络协议使 QL 系列控制台连接 Rio3224-D I/O 等设备变得更简单和方便。连接好的并已分 配了独立 ID 的 I/O 设备能够自动被识别,这样,更有助于 跳线操作。

使用 I/O 机架,您就可以配置一个冗余网络,从而避免大规 模 Dante 网络中难以预料的风险。如果多台 QL 设备共享同 一 I/O 设备,增益补偿功能能以固定水平保证网络音频流的 稳定,帮助您获取大规模音响系统的优势。

Dante Virtual Soundcard 虚拟声卡软件,可以帮助您在计算 机安装的 DAW 软件中进行多通道录音。无需再使用其它的 音频接口。

# 整合调音台和 **I/O** 设备的"**port-to-port**(端 口对端口)"功能。

输入端口和输出端口之间的"port-to-port"直接跳线功能, 无须经过混音通道,即可让 QL 的模拟输入和输出信号在 QL 和外接 Dante 设备之间进行路径引导。

还有,您可以从其它 CL 或 QL 系列控制台上遥控前级放大 器,让 QL 系列控制台作为遥控 I/O 设备使用。您可以在 port to port 功能中设置安全调用,从而在调用场景时避开某 些话放,使其可以直接被其他的 CL 或者 QL 调音台所遥 控。

### <span id="page-8-3"></span>模拟声音的数字化逼真再现 **PREMIUM RACK**

QL 系列产品带有采用了 VCM 技术的 PREMIUM RACK。 这种技术可以在零件层面对模拟电路进行建模,忠实还原迷 人的模拟声。通过对模拟电路的建模并忠实捕捉模拟电路精 密调制的原始声音特性,PREMIUM RACK 所创造的声音惊 人的真实。QL 的 PREMIUM RACK 包括 Rupert Neve Design 开发的 Portico 5033 EQ/Portico 5043 压缩器、U76 压缩器、Opt-2A 压缩器等 6 种型号。

# 多种效果器和 **GEQ** 机架造就的声音灵活性

QL 系列产品内建有独立的 PREMIUM RACK、高品质的综 合效果器,最多 8 种效果可以同时使用。混响、延迟、多频 段压缩等效果和各种调制效果可通过内部总线进行路由或 插入所需的通道。

除了效果,QL 系列还配备了 GEQ 机架。它包括一个 31 段<br>图形 FQ、一个 Flex15GEQ 和一个 Automixer 功能——每 图形 EQ、一个 Flex15GEQ 和一个 Automixer 功能一 一种都可以插入任意通道或总线。Flex15GEQ 可以调整 31 个频段中的任意 15 个的增益。Automixer 可用来减低噪音 以及维持反馈余量,再通过将多个话筒的增益分配自动化, 将操作人员从无止境的推子操作中解放出来。若要使用效果 或图形 EQ,您需要将其安装在触摸屏幕中显示的虚拟机架 上。当前安装的模块一目了然,您可直观地切换模块及改变 输入 / 输出分配。

# **I/O** 接口卡和处理卡扩展能力

后面板上提供了 2 个插槽,可安装另售的 Mini-YGDAI 卡 Mini-YGDAI。您可以在这些插槽中安装 AD 卡、DA 卡或数 字 I/O 卡增加输入和输出路数。还可以通过安装 DSP 卡扩 展处理能力和效果。

# 数字范畴的 **Cascade** 级联

您可以通过安装在插槽上的数字 I/O 卡或 Dante 接口来级 联第二台 QL 系列调音台或另一台数字调音台,如 Yamaha CL 系列、M7CL、PM5D 或 LS9。(通过 Dante 接口实现的 Cascade 连接只可能在 QL 系列控制台之间完成。)您还可 以级联任意的 MIX、MATRIX、STEREO(L/R)、MONO 和 CUE(L/R)总线。

# 实用的录音机功能,可实现声音的检查和混 音的录音

QL 配备 USB 录音机功能,能从 STEREO 或 MIX 总线将输 出信号录制到 USB 闪存存储器。它还可以将存储在 USB 闪存存储器中的音频文件分配到输入通道或监听输出路径, 从而播放文件。支持 MP3 格式(MPEG-1 Audio Layer-3)的 录音。在回放方面,支持 MP3、WMA(Windows Media Audio) 和 MPEG-4 AAC (Advanced Audio Coding) 格式。 如果要录制某些总线的混音输出信号或播放一些音乐以检 查音箱时,该功能非常实用。

# 用户级别和系统级别的权限安全功能

可对管理员以外的用户限制使用功能,安全级别共分 3 级: 管理员、来宾和用户。管理员和用户可指定密码,防止意外 变更的重要设置。

可将各用户(用户级别、系统设定和用户定义键 / 旋钮设 定)的特定信息作为"用户验证密钥"存储在本设备或 USB 闪存存储器中。载入自己的用户验证密钥,就可以迅速将本 设备重新配置为自己的理想操作环境。

# 帮助文件可以下载到本机

您可以从官网下载屏幕上显示的参数、信息的相关介绍。帮 助文件一旦载入就可以存储在本机中,这样您就能在今后任 意时间使用帮助功能。

# <span id="page-9-0"></span>**关于型号**

QL 系列有 2 种型号:QL5 和 QL1。各型号的区别见下表。

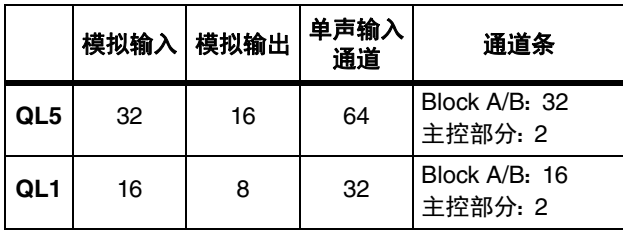

#### **• QL5**

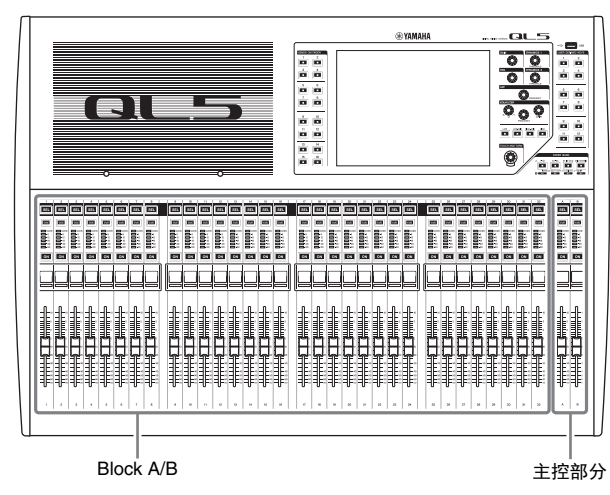

**• QL1**

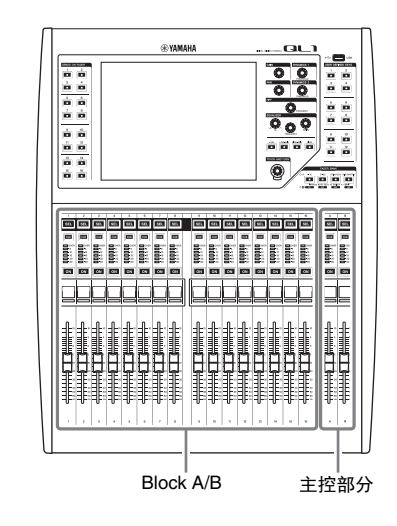

# <span id="page-10-0"></span>**控制及功能**

# <span id="page-10-1"></span>**顶部面板**

QL 系列的顶部面板分成以下几部分。

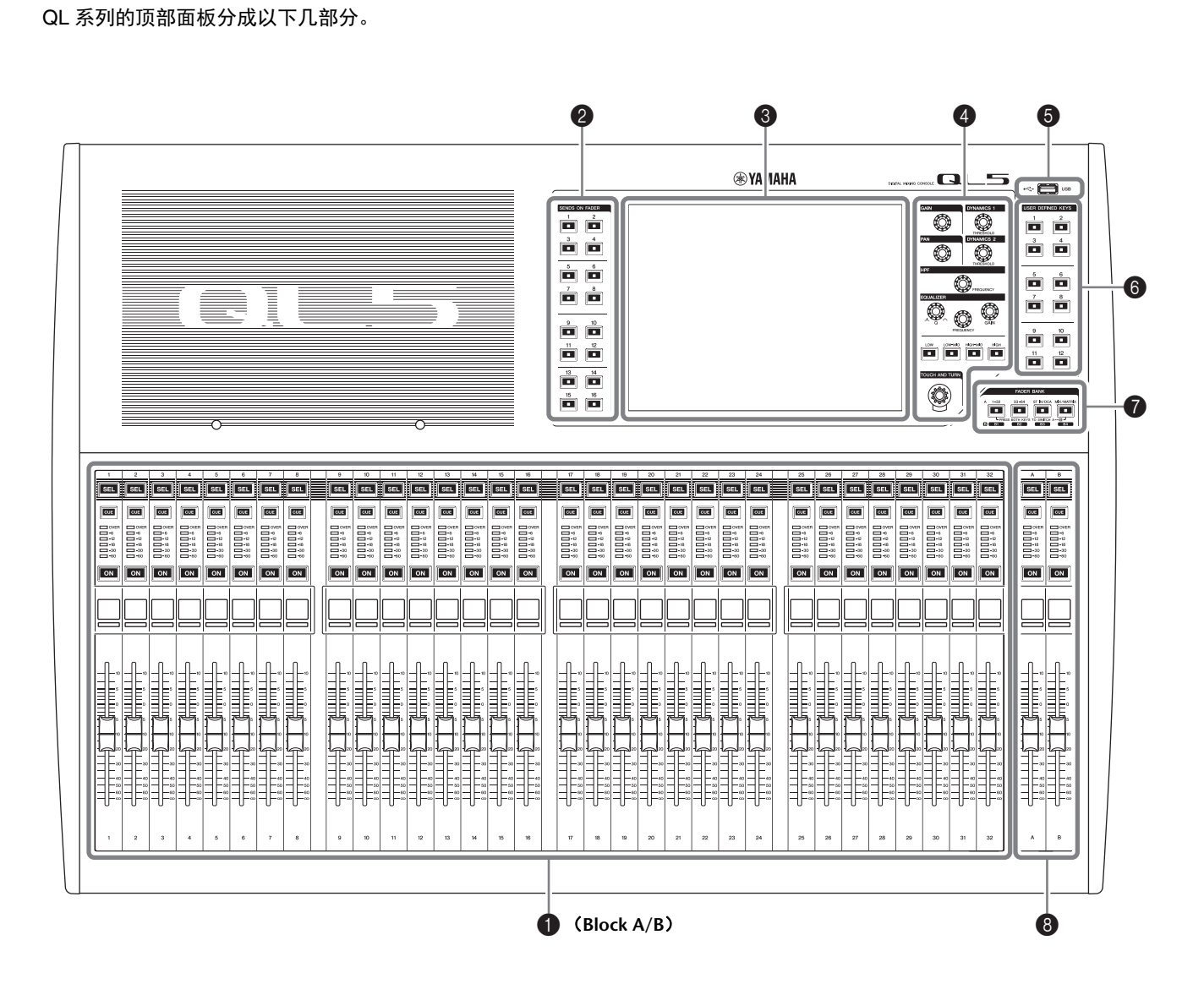

# **1 [通道条部分](#page-11-0) → 第 12 页**

- **② [SENDS ON FADER](#page-11-1) (推子发送) 部分 → 第 12 页**
- **<sup>3</sup>** [显示屏部分](#page-12-0) → 第 13 页
- 4 **[SELECTED CHANNEL](#page-12-1)**(选定通道)部分 ➔ 第 **13** 页
- **6** USB [接口](#page-14-1) → 第15页
- 6 **USER DEFINED KEYS**[\(用户自定义键\)部分](#page-13-0) ➔ 第 **14** 页
- **@ FADER BANK (推子库) 部分 → 第 14 页**

### **<sup>3</sup>** [主控部分](#page-13-2) → 第 14 页

## **注**

插图所示为 QL5 的顶部面板。

# <span id="page-11-2"></span><span id="page-11-0"></span>通道条部分

![](_page_11_Figure_2.jpeg)

### 1**[SEL]** 键

选择要通过通道条部分和触摸屏进行控制的通道。如 果通道被选定,则按键的 LED 将亮起。 如果在通道条部分控制 ST IN 通道,L 通道会被连接到 一个奇数通道,R 通道会被引导到相邻的偶数通道。 如果控制自定义推子库,并且如果分配 L/R 通道,那么 每次按下 [SEL] 键,选择的控制目标会在 L 和 R 通道之 间变换。

#### **注**

如果要只分配 L 或 R 通道,该键只会选择通道。

#### 2**[CUE]** 键

可选择要被提示监听的通道。如果提示开启,则 LED 将点亮。

### 3电平表 **LED**

显示通道的电平。

#### 4**[ON]** 键

切换通道的开 / 关。如果通道开启,则按键的 LED 将 亮起。在 SENDS ON FADER 模式中,此键是开启 / 关 闭从各通道发送信号至当前所选 MIX/MATRIX 总线 的开关。

### 5通道名称画面

显示通道名称、推子数值等。您可以设置画面,让它显 示通道名称。需要显示的信息,可以在 USER SETUP 画 面的 PREFERENCE 选项卡中指定。

![](_page_11_Picture_15.jpeg)

![](_page_11_Picture_16.jpeg)

## 6通道颜色标识

在 PATCH/NAME 画面中以某种特定颜色亮起。你可以 从 9 个选项中选择通道颜色,包括 OFF。

#### (7) 推子

用于调节通道的输入 / 输出电平。在 SENDS ON FADER 模式中,该推子可调节从各通道发送到当前选 定 MIX/MATRIX 总线的信号的发送电平。

# <span id="page-11-1"></span>**SENDS ON FADER**(推子发送)部分

![](_page_11_Picture_22.jpeg)

### 1**MIX/MATRIX** 总线 **[1]–[16]**

用于选择其发送电平可以在 Selected Channel 部分中 进行调节的 MIX/MATRIX 总线。当前选定总线所对应 的键上的 LED 会亮起(或者,在 MATRIX 总线情况下 会闪烁)。

在 SENDS ON FADER 模式中,这些键可以将一个 MIX/MATRIX 总线选择为发送目的地。在此情况中,对 应当前选定总线的键的 LED 将闪烁,同时对应着可选 总线的键上的 LED 将亮起。对于 MATRIX 总线, [9]–[16] 键将变暗并无法选择。

# <span id="page-12-3"></span><span id="page-12-0"></span>显示屏部分

这是一个触摸屏,您可通过触摸屏幕表面来进行操作。您可 以用手指触摸屏幕旋转菜单或设置参数。请注意,不能同时 触摸屏幕的多点来操作本设备

![](_page_12_Picture_3.jpeg)

#### **注意**

切勿使用锋利或尖锐物体(如指甲)操作触摸板。否 则可能会损坏屏幕,造成触摸屏无法使用。

**注**

如果触摸屏变脏,请用柔软干布进行擦拭。

# <span id="page-12-2"></span><span id="page-12-1"></span>**SELECTED CHANNEL**(选定通道)部分

![](_page_12_Figure_10.jpeg)

#### 1**[GAIN]** 旋钮

可调节一个输入通道的前置模拟放大增益。 另一方面,如果在 USER SETUP 画面中的 PREFERENCE 标签中将 GAIN KNOB FUNCTION 设置为 DIGITAL GAIN,它还可以用来调整数字增益。 该旋钮不会影响其它类型的通道。

**注**

**•** 在 +17dB 和 +18dB 之间调整 HA 模拟增益时,PAD 会在内部被打开或关闭。请记住,在使用幻象电源 时,如果连接到 INPUT 接口的外接设备的热端和冷 端的输出阻抗之间存在差异,可能会产生噪音。

#### 2**[PAN]** 旋钮

- 选定一个单声通道时,该旋钮可以调整发送到 STEREO 总线的信号的声像位置。 选定立体声通道时,无论选择哪个通道,该旋钮都可以 调整 PAN 或左右平衡。
- 3**[DYNAMICS 1]** 旋钮
- 4**[DYNAMICS 2]** 旋钮

可调节门限、压缩等的 THRESHOLD 等参数。 如果选定 MIX、MATRIX、STEREO 或 MONO 通道, [DYNAMICS 2] 旋钮不产生作用。

5**[HPF]** 旋钮

该编码器可调节输入通道的 HPF 截止频率。不会影响 其它类型的通道。

- 6**EQ [Q]**、**EQ [FREQUENCY]**、**EQ [GAIN]** 旋钮 对于 4 频段 EQ 的各频段,这些旋钮可调节 Q、中央频 率(截止频率)和增益。 同时按下 EQ [Q] 和 EQ [GAIN] 旋钮,可以将各频段的 GAIN 设置重置为默认值(0.0dB)。
- 7**EQ [LOW]** 键 **/EQ [LOW–MID]** 键 **/EQ [HIGH**–**MID]** 键 **/EQ [HIGH]** 键

这些键能选择一个能被该键上方的旋钮控制的 EQ 频 段。按下并转动 EQ [Q] 旋钮,在 SHELVING、HPF (仅 OUT) 和 LPF 之间切换。

8**[TOUCH AND TURN]** 旋钮

可以在触摸屏中按下一个需要的旋钮,然后用这个旋 钮操作它。这个旋钮下方的 LED 可以显示在触摸屏中 选定的旋钮的颜色。

# <span id="page-13-3"></span><span id="page-13-0"></span>**USER DEFINED KEYS**(用户自 定义键)部分

**USER DEFINED** 键 **[1]–[12]** 这些键可执行用户所分配的功能(场景变 换、打开 / 关闭对讲或内部振荡器等)。用 USER SETUP 画面分配功能。

![](_page_13_Picture_303.jpeg)

USER DEFINED KEYS  $\frac{1}{\sqrt{2}}$ 

# <span id="page-13-1"></span>**FADER BANK (推子库)部分**

![](_page_13_Figure_5.jpeg)

1库选择键 **[1–32]/[33–64]/[STIN/DCA]/[MIX/MATRIX]** 这些键可以切换受通道条部分控制的通道推子。 同时按下 [1–32] 键和 [MIX/MATRIX] 键可以在推子库 A 和自定义推子库 B 之间切换。 有关自定义推子库的详情请参考第 [22](#page-21-3) 页。

# <span id="page-13-4"></span><span id="page-13-2"></span>主控部分

该部分类似通道条部分,可用来控制已分配通道的重要参 1数。当本设备处于默认状态下,STEREO/MONO 通道被指 定。

![](_page_13_Figure_9.jpeg)

1**[SEL]** 键

选择要控制的通道。按下该键会让通道的 LED 灯亮 起,您既可在 Selected Channel 部分又可在触摸屏中 控制通道。 如果已指定 STEREO 通道,每次按 [SEL] 键时所选的控

制对象将在 L 和 R 通道之间进行切换。

2**[CUE]** 键

可选择要被提示监听的通道。如果提示开启,则 LED 将点亮。

### 3**[ON]** 键

切换通道的开 / 关。如果通道开启,则按键的 LED 将点 亮。 如果已指定了 MONITOR,该键可以打开 / 关闭监听输 出。

# (4) 通道名称画面

# 5通道颜色标识

与通道条部分中相同。

### 6准子

用于调节通道的输出电平。 如果 MONITOR 已经被指定,本推子可以调节监听输 出电平。

# <span id="page-14-2"></span><span id="page-14-1"></span>**USB** 接口

可以将 USB 闪存存储器连接 到 USB 接口,从而录制或播 放音频文件,或保存或载入内 部数据。

**USB**  $\leftarrow$ 

也可以从 USB 闪存存储器中

载入本设备画面中显示的帮助文件。

您也可以将"用户授权密钥"数据保存到 USB 闪存。它可以 决定每个进入系统的用户的级别和功能限制。

**注**

只有在连接了 USB 闪存时才能保证该操作的执行。

#### ■ **USB 闪存容量和格式**

USB 闪存的操作已被证实兼容最高 32GB 的闪存。 (但不保证能使用所有种类的 USB 闪存存储器。) 支持 FAT16 和 FAT32 格式。

#### ■ **避免意外删除**

某些 USB 闪存设备具有写保护设定,可防止数据被意外删 除。如果您的闪存设备含有重要数据,强烈推荐您使用写保 护设定防止数据被意外删除。

另一方面,在保存数据前,需要确认 USB 闪存设备的写保 护设定已关闭。

**注意**

处理数据(保存、载入或删除)时,功能存取区会出 现一个 ACCESS 标识。当显示该标识时,请勿断开 USB 闪存的连接或关闭 QL 的电源。否则可能会损 坏闪存, 或损坏 QL 设备或介质中保存的数据。

# <span id="page-14-3"></span><span id="page-14-0"></span>**前面板**

![](_page_14_Picture_17.jpeg)

1**PHONES LEVEL** 旋钮 此旋钮可调节从 PHONES OUT 插孔输出信号的电平。

# 2**PHONES OUT**(耳机输出)插孔

可用来监听 MONITOR OUT 或 CUE 信号。

# <span id="page-15-1"></span><span id="page-15-0"></span>**后面板**

![](_page_15_Figure_2.jpeg)

用于从外接 MIDI 设备传输和接收 MIDI 信息。MIDI IN 接口接收来自外接设备的讯息,MIDI OUT 接口发送来 自 QL 设备的信息。 这些接口主要用于将 QL 设备的参数操作或场景 / 库

选择记录到外接设备上,或从外接设备上控制 QL 系列 产品的参数。

(4) 排气口

QL 系列控制台带有散热风扇。切勿阻塞进气口和排 气口。

 $\Omega$ 

2(热线)

9**WORD CLOCK IN/OUT**(字时钟输入 **/** 输出)接口 BNC 接口用于往返外部设备自传输和接收字时钟信 号。WORD CLOCK IN 接口带有内置 75 欧姆终端。

#### 0**GPI** 接口

D-sub 15 针接口母头可用来与配有 GPI 的外接设备通 讯(5 进、5 出)。

A**DIGITAL OUT**(数字输出)接口

此 AES/EBU(XLR-3-32 公头)插孔能够以 AES/EBU 格 式输出所需通道的数字音频信号。此插孔主要用于输 出 STEREO/MONO 通道的信号。

B**SLOT**(插槽)**1-2**

可以安装另售的 DSP 卡或 mini-YGDAI I/O 卡,扩展更 多数量的输入 / 输出端口。

C**Dante PRIMARY/SECONDARY** 接口

用于连接其它 Dante 音频网络设备,如 Rio3224-D I/O 设备。

使用带有兼容 Neutrik EtherCon CAT5e 的 RJ-45 插头 的标准以太网线。

**注**

使用 STP(屏蔽双绞)电缆可防电磁干扰。确保插头的 金属部分已使用导电胶带或等同方式通过电力连接到 STP 屏蔽线。

D**LINK/ACT** 指示灯

这些指示灯显示 PRIMARY 和 SECONDARY 接口的连 接状态。

如果以太网线连接正确,它们会快速闪烁。

E**1G** 指示灯

当 Dante 网络以 Giga-bit 网络形式工作时,这些指示 灯会闪烁。

### F**NETWORK** 接口

这种 RJ-45 接口通过以太网线(推荐 CAT5e 或更高 级)可以将 QL 设备连接到计算机。此接口主要用于控 制混音参数、通过专用的"QL Editor"应用程序或"QL StageMix"iPad 应用程序编辑场景记忆和资料库。

#### **注**

使用 STP(屏蔽双绞)电缆可防电磁干扰。确保插头的 金属部分已使用导电胶带或等同方式通过电力连接到 STP 屏蔽线。

<span id="page-17-3"></span><span id="page-17-0"></span>**触摸屏**

# <span id="page-17-1"></span>**触摸屏基本操作**

本章节介绍在 QL 系列触摸屏上执行操作的基本步骤。

# 按触摸屏

这些操作主要用于切换画面和页面、选择要操作的参数以及 打开 / 关闭按钮。根据您所点按的某些按钮本身所处的区 域,这些按钮可以用来指定一个数量。

**注**

通常您需要按一下顶部面板上的按键,但是在某些情 况下,您可通过快速连续按键两次来进入特殊功能。

# 多重选择(指定一个范围)

当用手指按触摸屏时,沿着左 / 右方向移动手指可在字符串 上指定一个范围。在将名称分配到场景或资料库时,可以优 先使用该技巧。

![](_page_17_Picture_9.jpeg)

对于通道选择按钮,您可通过在按住手指的同时在触摸屏上 移动来选择多个按钮。

![](_page_17_Picture_11.jpeg)

### **注**

当要同时打开或关闭一系列按钮时,此操作相当有 用。

# 使用顶部面板的旋钮

顶部面板上的旋钮可以转动,改变对应参数的数值。另外, 按下旋钮可调出特定画面。

对于某些参数,您可以在按住按钮的同时旋转按钮,微调 (更精准)数值。

# <span id="page-17-4"></span>使用 **[TOUCH AND TURN]** 旋钮

[TOUCH AND TURN] 旋钮用于操作那些被选定在触摸屏中 进行操作的旋钮。

按触摸屏选择您想要操作的旋钮。按下旋钮时,高亮的轮廓 线会出现在旋钮的周围。转动 [TOUCH AND TURN] 旋钮调 节对应参数的数值。

**注**

按下某些有轮廓线围起的旋钮一秒以上,可以打开一 个窗口,在这个窗口中您可以执行更多详细的设置。

# <span id="page-17-2"></span>**屏幕上的用户界面**

本章节介绍触摸屏上显示的各种用户界面组成部分及其使 用方法。以下为触摸屏中所显示画面的实例。

# **USER DEFINED KEY SETUP**(用户自定义键 设置)窗口

从列表中选择项目时会出现该窗口,如 USER DEFINED 键 列表等。

![](_page_17_Picture_238.jpeg)

中央持续高亮的项目为选定项目。按列表下方的 俞/ · 将使 列表向上或向下滚动。

### **注**

- **•** 也可以用 [TOUCH AND TURN] 旋钮上下滚动列表。
- **•** 如果画面中有一个以上的列表,则您的操作将应用 于被白框包围的列表。

触摸屏

# <span id="page-18-2"></span>键盘窗口

键盘窗口可用来将名称或注解分配到场景或资料库,或将 名称分配给通道。在窗口中按下该键,输入需要的字符。

![](_page_18_Figure_3.jpeg)

# **HPF/EQ** 窗口

当您在画面中按特定参数的按钮或字段时,将出现一个显示 详细参数或列表的窗口。

![](_page_18_Picture_6.jpeg)

如果窗口中有选项卡,您可以按下选项卡切换页面。 某些窗口在顶部显示多个称为 "工具按钮" 的按钮。您可用 这些工具按钮调用或复制 / 粘贴库数据。 按"X"(关闭)按钮可关闭窗口并返回之前的画面。

# <span id="page-18-1"></span>对话框

类似下列的对话框可以用来确认您刚刚执行的操作。按 OK 按钮执行操作。如果您按 CANCEL 按钮,则操作将被取消。<br>STORE CONFIRMATION

![](_page_18_Picture_10.jpeg)

# <span id="page-18-4"></span>选项卡

选项卡可用来在多个页面间进行切换。每个选项卡都会显示 它的页面的名称。

## <span id="page-18-0"></span>按钮

按钮用于执行指定功能、打开 / 关闭参数,或从多个选项中 选择一个。执行打开 / 关闭操作的按钮打开时会以实心颜色 显示,关闭时会变暗(变虚)。

![](_page_18_Picture_246.jpeg)

当您按带有下列符号的按钮时,另外一个窗口将打开,在其 中可进行详细设定。

![](_page_18_Picture_17.jpeg)

# <span id="page-18-3"></span>推子 **/** 旋钮

当您操作顶部面板上的推子和旋钮时,屏幕中的推子和旋钮 也会跟着移动。当前数值会立即出现在推子或旋钮下方。 对于可以通过面板的 [TOUCH AND TURN] 旋钮进行操作 的画面按钮,按下画面按钮一次可以让旋钮周围出现高亮的 轮廓线。该框表示旋钮已被选定进行操作。

# <span id="page-19-0"></span>**查看触摸屏**

QL 系列的触摸屏能够显示下列信息,并能被分为两个区 域。

![](_page_19_Picture_3.jpeg)

# <span id="page-19-1"></span>功能访问区

#### 1选定的通道

此区域显示当前选定进行操 作的通道的号码、名称、图标 和通道颜色。按减号标识将切 换到前一个通道,按加号标识 将切换到下一个通道。

 $(2)$ 时间 此区域显示当前时间。

#### 3状态指示 此区域显示当前状态。一般显 示当前登录(即,经过验证并 允许操作系统)的用户名。 下列表格介绍了显示的内容 和对应状态。

![](_page_19_Picture_9.jpeg)

![](_page_19_Picture_568.jpeg)

\* 被监听信号类型 (IN/OUT/DCA/KEYIN/EFFECT) 会 出现在CUE电平表的上部。

## **注意**

处理数据(保存、载入或删除)时,功能存取区域中 将出现 ACCESS 标识。当显示该标识时,请勿断开 USB 闪存的连接或关闭 QL 的电源。否则可能会损 坏闪存,或损坏 QL 设备或介质中保存的数据。

#### <span id="page-19-2"></span>4**HELP**

#### 按下该按钮会在主功能区显示在线帮助内容。如需查 看在线帮助内容,首先必须将帮助文件从 USB 闪存载 入到 QL 系列。

#### 5**SENDS ON FADER**

按此按钮可切换至 SENDS ON FADER 模式,在此模式 中您可使用上面板的推子调节 MIX/MATRIX 发送电 平。此时,功能访问区域将切换到可选择发送目标 MIX/MATRIX 总线的画面。

### 6**CH JOB**(通道作业) 当按下该按钮时,用于编组和关联通道的 CH JOB 菜单

将出现,以便选择要操作的功能。

### 7**I/O DEVICE**

当您按此按钮时,主区域中将出现 I/O DEVICE 画面, 在此画面中您可进行 I/O 设备设定和外接前级放大器 的设置。

#### 8**MONITOR**

当您按此按钮时,主区域主将出现 MONITOR 画面, 在此画面中您可编辑监听或振荡器设定。

#### 9**RACK**

当您按此按钮时,主区域中将出现 VIRTUAL RACK 画 面,在此画面中您可编辑 GEQ 或效果设定。

#### 0**MONITOR LEVEL** 旋钮

用此控制旋钮调整监听电平。

### A**METER**

用于监控 STEREO 总线 (L/R), MONO 总线 (M) 和提 示信号(CUE)的电平。按下这个区域时, METER 画面 会出现在主区域中。如果按下 CUE 电平表区域,提示监 听功能将被取消。

#### **(12) SETUP**

当您按此按钮时,主区域中将出现 SETUP 画面,在此 画面中您可进行基本系统设定和用户特定设定。

#### C**RECORDER**

按下该按钮时,录音机画面将出现在主区域中,可以在 这里操作和设置录音机功能(USB/Nuendo Live),从 而录制和播放音频文件。

### **(14) SCENE**

此处显示上次存储或调用的场景的编号和名称。"R" 符号出现表示这是只读场景,锁头图标出现表示这是 .<br>一个写保护场景。如果您从上次存储或调用状态编辑 参数, 则右下方将出现 "E" 符号。 当您按此区域时, 主 区域中将出现 SCENE LIST 画面,在此画面中您可存储 或调用场景。在 PREVIEW 模式下,该区域会显示为红 色。

当按下一个按钮(7-10, 12-14)进入对应画面时,按钮将 会高亮。在此状态下,再按一下此按钮将返回最近调用的 **SELECTED CHANNEL VIEW 画面或 OVERVIEW 画面。** 

# <span id="page-20-2"></span>主控区

主区域的内容将根据当前选择的功能而定。混音操作主要包 括下列 2 种画面。

### ■ **SELECTED CHANNEL VIEW** 画面

该屏幕显示了所有当前选择通道的 MIX 参数。若要进入此 画面,按下"[SELECTED CHANNEL](#page-12-2) (选定通道) 部分" [\(参见第](#page-12-2) 13 页)的旋钮之一。

![](_page_20_Picture_5.jpeg)

#### ■ **OVERVIEW** 画面

8 个通道的主要参数会出现。按下一个 OVERVIEW 被分配 到的目标 USER DEFINED 键时,该画面将出现。

![](_page_20_Picture_309.jpeg)

# <span id="page-20-1"></span><span id="page-20-0"></span>**使用工具按钮**

在某些窗口中,窗口顶部的标题栏包含附加功能的工具按 钮。您可以用这些按钮来调用相关的数据库,或者复制某个 通道的参数到另外一个通道上。 1

![](_page_20_Picture_310.jpeg)

### 1**LIBRARY** 按钮

此按钮可打开与当前窗口相关的库(EQ、动态、GEQ 效果库或 premium 库)。

#### 2**DEFAULT** 按钮

此按钮对当前选择的通道(EQ/ 动态)或 RACK(效果 /premiun rack)复位到默认状态。

### **注**

GEQ 没有这个按钮; GEQ EDIT 窗口中的 FLAT 按 钮可以将参数恢复为默认状态。

#### 3**COPY** 按钮

此按钮对当前选定的通道(EQ/ 动态)或 RACK(GEQ/ 效果 /premium rack) 的设置进行复制。已复制的设置 会暂时存储在缓存内(临时存储的闪存区域)。

#### 4**PASTE** 按钮

此按钮对进入当前选定的通道设置复制到缓存(EQ/ 动态)或机架(GEQ/ 效果 /premium rack)。

#### 5**COMPARE** 按钮

此按钮将复制到缓存的设置与当前选定的通道(EQ/ 动态)或机架(GEQ/ 效果 /premium rack)的设置进行 交换。

某些窗口中,也会显示一些工具按钮。

# <span id="page-21-0"></span>**QL 系列产品的基本 操作**

本章介绍 QL 系列产品的基本操作。 QL 系列的操作分为两个主要类别:一般来说,您会在 QL 系列产品上组合使用这些操作手段进行混音。

- **•** 控制选定的通道 (**SELECTED CHANNEL** 部分) **•** 使用顶部面板推子
- (通道条部分)

# <span id="page-21-1"></span>**控制选定的通道(SELECTED CHANNEL 部分)**

SELECTED CHANNEL 部分位于显示屏右侧,相当于 传统模拟调音台的调音模块,允许您用手动调节当前 所选通道的所有主要参数。本部分中的操作将影响到通 过 [SEL] 键最常选择的通道。

- 1. 按下一个包含您要控制的通道的库所对应的适当库 选择键(在 **FDER BANK** 部分中)。 在通道条部分中选择预设或自定义推子库的其中一 个。
- 2. 按 **[SEL]** 键来定位通道。
- 3. 按下 **SELECTED CHANNEL** 部分中的任意一个旋 钮。

将出现所选通道的 SELECTED CHANNEL VIEW 画 面。您可以在屏幕上查看实际设置值。

4. 使用 **SELECTED CHANNEL** 部分的旋钮和 **SELECTED CHANNEL VIEW** 画面中的按钮编辑所 选通道的参数。

即使选择了不同的画面,当前选定通道可以用 SELECTED CHANNEL 部分中的旋钮进行设置。在此 情况下,当您操作旋钮时,画面中将出现显示该参 数数值的微型窗口。

# <span id="page-21-2"></span>**使用顶部面板的推子 (通道条部分)**

顶部面板的通道条部分可以用来控制选定通道的电平、 CUE 和其它参数。

- 1. 用推子库部分中的**Bank Select**键可以选择要控制的 通道或 **DCA** 编组。
- 2. 使用通道条部分中的控制器。 各通道画面会显示当前已分配通道的信息。

# <span id="page-21-3"></span>自定义推子库设置

推子库部分中的 B1、B2、B3、和 B4 可用来分配和调出 一个带有您自定义的关联通道或 DCA 编组的库。这些库 称为"自定义推子库"。由于自定义推子库能够允许您分 配不同类型通道的一种组合,因此可以像控制编组一样 控制不同的类型的通道。

- 1. 在功能访问区中,按 **SETUP** 按钮。
- 2. 按下位于 **SETUP** 画面左上方的 **USER SETUP** 按钮。
- 3. 按下靠近**USER SETUP**画面底部的**CUSTOM FADER** 选项。

CUSTOM FADER BANK/MASTER FADER 页面将出 现。

## 4. 选择您要设置的自定义推子库。

通道条从控制台的左边开始会被分为 1–16、17–24 (仅 QL5)和主控。

![](_page_21_Figure_25.jpeg)

### 5. 按下推子选择按钮,然后按下您要分配到该推子的 通道所对应的 **[SEL]** 键。

![](_page_21_Picture_391.jpeg)

您也可以在画面中选择一个通道。按下所选通道下 方地按钮,显示 CH SELECT 画面。用左边项目栏中 的列表选择需要的通道组,按后用右边项目栏中的 按钮选择通道。

- 6. 如要将通道分配到其它推子,请重复执行步骤 **5**。
- 7. 结束后,按下屏幕右上角的 **X** 符号,然后再次按下 **SETUP** 按钮返回 **SELECT CHANNEL VIEW** 画面。

# <span id="page-22-2"></span><span id="page-22-1"></span>调节发送到 **MIX** 总线或 **MATRIX** 总线 (**SENDS ON FADER** 模式)的信号电平

顶部面板上的每个推子都可用来调节对应通道的电平以 及从各通道引导到特定 MIX/MATRIX 总线(SENDS ON FADER 模式)的信号的发送电平。

1. 按下要用来调节 **SENDS ON FADER** 部分的 **MIX/MATRIX** 总线对应的键。

当前选定键的 LED 将亮起。

![](_page_22_Picture_436.jpeg)

### 2. 再次按下 **SENDS ON FADER** 部分的相同键。

QL 将被切换到 SENDS ON FADER 模式。按键会从 亮起状态变为闪烁,SENDS ON FADER 部分中其它 键的 LED 将亮起。通道条部分中的推子将转而显示 从各通道引导到当前选定 MIX/MATRIX 总线的信号 的发送电平。

#### **注**

- **•** 如果 MIX 1 16 和 MATRIX 1 8 之间切换的功能 被分配到 USER DEFINED 键, 您就可以在这两个区 域之间切换。
- **•** 另一方面,按下 SELECTED CHANNEL 部分中的一 个 SEND LEVEL 旋钮能够显示 SELECTED CHANNEL VIEW 窗口,从该窗口中您可以选择一个 MIX/MATRIX 总线。
- **•** 您也可用推子库部分中的库选择键 [MIX/MATRIX] 选择一个 MIX/MATRIX 总线。
- **•** 如果您再按一下当前选定的 MIX/MATRIX 总线选择 按钮,相应 MIX/MATRIX 通道的提示监听功能将被 打开。当您想要监听正发送到所选 MIX/MATRIX 总 线的信号时,此方式非常方便。
- 3. 按下推子库部分、包括正在操作的通道中的库选择 键,然后用推子调节发送到选定 **MIX/MATRIX** 总 线的信号发送电平。
- 4. 以相同方式重复步骤 **1-3**,调节其它 **MIX/MATRIX** 总线的发送电平。

5. 当设置 **MIX/MATRIX** 发送电平完成,按下 **SENDS ON FADER** 部分中正在闪烁的键。

功能访问区的画面会返回它的前一状态, 本机也会<br>)「只到益泽进武 返回到普通模式。

# **注**

您也可以用功能访问区中的按钮切换和选择总线。

① ON FADER 切换按钮 重复按下该按钮可以在 MIX 和 MATRIX 之间进行切换。 2 MIX/MATRIX 总线选择按钮 这些按钮能用来选择目标 MIX/MATRIX 总线。配对为 立体声的两个总线用一个按 钮代表。

![](_page_22_Picture_20.jpeg)

# <span id="page-22-0"></span>**指定名称**

在 QL 系列产品上,您可对各输入通道、输出通道和 DCA 编组指定名称,并可在保存场景和库数据时指定一 个标题。

您将在主区域用键盘窗口显示指定的名称。

# 1. 调出键盘窗口(在命名相关操作中)。

以下内容介绍为通道命名的实例。 输入栏会显示您所键入的字符,光标表示当前位置。

![](_page_22_Figure_26.jpeg)

### **QL** 系列产品的基本操作

- 2. 按下触摸屏上的键盘窗口输入所需的字符。 当输入字符的时候,您可在键盘窗口使用下列按 钮。
	- **COPY** 按钮 复制文本框中选定(加亮显示)的字符串。
	- **CUT** 按钮 删除及复制文本框中选定(加亮显示)的字符串。
	- **PASTE** 按钮 插入在光标位置通过 COPY 或 CUT 复制的字符串 (或覆盖当前所选范围的字符)。
	- **CLEAR** 按钮 在文本输入框抹去所有登录的字符。
	- **INS** 按钮 在光标位置插入一个空格(空白)。
	- **DEL** 按钮

删除光标右侧的字符(或文本框中所选的字符串)。

**• BS**(退格)按钮 删除光标左侧的字符(或文本框中所选的字符串)。

### **• TAB** 按钮

切换到下一个可以选择的项目。例如,在 SCENE STORE 窗口中,您可使用此按钮在 2 个文本输入框 中进行切换,在 PATCH/NAME 窗口中,您可使用此 按钮切换通道。

#### **• SHIFT LOCK** 按钮

在大写字母和小写字母的字符之间切换。此按钮启 用时,您可输入大写字符和符号,当此按钮关闭时, 您可输入小写字符和数字。

**• ENTER** 按钮

定下您的登录名。

3. 当您输入了名称后,请按 **STORE** 按钮或 **ENTER** 按 钮。

您输入的名字将被应用。

**注**

- **•** 基本程序同在窗口让您指定名字到通道或其它库数 据类型相同。当您对通道输入名称时,您的输入将立 即反映出来,而无须按 ENTER 按钮。
- **•** 点按文本输入框,移动输入位置。如果您选择了一个 在框中输入的字符区域,然后输入新字符,则新输入 的字符将覆盖所选区域。

# <span id="page-23-1"></span><span id="page-23-0"></span>**使用数据库**

您可以用资料库存储(保存)或调用(加载)当前选定通 道(EQ/动态)或机架的设置(GEQ/效果/premium rack)。

各种库的操作方法基本上相同。

- 提供以下资料库。
- **•** 输入通道库
- **•** 输出通道库
- **•** 输入 EQ 库
- **•** 输出 EQ 库
- **•** 动态库
- **•** GEQ 库
- **•** 效果库
- **•** Dante 输入跳线库
- **•** Premium Rack 库

**注**

Premium Rack 库包含各种 Premium Rack 类型的资 料库。

## ■ 从库中调用设定

### 1. 访问包含工具按钮的窗口。

若要选择显示页面:对于一个通道库,会先显示 SELECTED CHANNEL VIEW 画面,然后进入步骤 3。

**[SELECTED CHANNEL VIEW** 画面 **]** 按下选定通道部分中的一个旋钮。

![](_page_23_Picture_40.jpeg)

### **[HPF/EQ** 画面 **]/[DYNAMICS 1/2** 画面 **]**

在 SELECTED CHANNEL VIEW 画面或 OVERVIEW 画面中,按下 EQ 或 Dynamics 1/2 对应区域中的任 意旋钮。(在 SELECTED CHANNEL VIEW 画面中, 按下任意旋钮 2 次;在 OVERVIEW 画面中, 按下该 区域一次。)

![](_page_24_Picture_3.jpeg)

## 1 **EQ** 区域

2 **Dynamics 1/2** 区域

#### **[VIRTUAL RACK** 画面 **]**

当您按下功能访问区中的 RACK 按钮时会出现 VIRTUAL RACK 窗口,按其中已经安装了 GEQ/ 效果 /Premium Rack 的机架空间。

![](_page_24_Figure_8.jpeg)

1 **RACK** 按钮

2 **RACK** 空间

2. 选择您要调用设定的通道(**EQ/** 动态)或机架 (**GEQ/** 效果 **/Premium Rack**)。 通道 / 机架的选择方法取决于当前显示窗口的类型。

### **[HPF/EQ** 窗口(**1** 通道)**]**

**[DYNAMICS 1/2** 窗口(**1** 通道)**]**

使用功能存取区域中的面板 [SEL] 键或通道选择按 钮选择通道。

![](_page_24_Picture_15.jpeg)

#### **[HPF/EQ** 窗口(**8** 通道)**] [DYNAMICS 1/2** 窗口(**8** 通道)**]**

除了使用功能访问区中的面板 [SEL] 键或通道选择 按钮以外,您还可通过按窗口中的通道编号 / 通道 名称按钮来选择通道。

通道编号 / 通道名称按钮

![](_page_24_Figure_19.jpeg)

如果您使用 8ch(8 通道)窗口中的通道编号 / 通 道名称按钮,您可通过选择区域来选择多个通道。 在这种情况下,相同的库数据将被调用至所有所选 通道。

## **[VIRTUAL RACK** 画面 **]**

使用窗口底部的机架选择项来选择机架。

![](_page_25_Picture_366.jpeg)

### **注**

您无法选择未安装 GEQ、效果或 Premium Rack 的 机架。

# 3. 按 **LIBRARY** 按钮。

# 选定库的画面出现。

![](_page_25_Picture_8.jpeg)

## 1**CURRENT TYPE** (仅作用于输出通道库)

该区域可以显示通过 [SEL] 键选定的通道的类型。

2列表

该项显示了保存在库中的设置。

高亮线条代表被选定进行操作的数据。"R"符号代 表只读数据。

**注**

列表的右侧可以显示相关设置数据(如正在使用的输 出通道类型、动态类型或效果类型)的信息。动态库 中也显示有数据是否可被调用至 Dynamics 1 和 / 或 Dynamics 2 的符号。

### 4. 转动 **[TOUCH AND TURN]** 旋钮可以向上或向下移 动高亮线,选择您要调出的资料库项目。 在某些情况下,recall-source 数据选择无法在当前选

定的通道 / 机架调用。各库都有如下所示的限制。

### **•** 通道库

如果用 [SEL] 键所选定通道的类型不同于输出通道 资料库中列表下所选定的类型,CURRENT TYPE 右 侧会出现"CONFLICT"标识。即使"CONFLICT"字 样出现,同时尽管数据包含不同的参数,您也可以 调出数据。不存在于资料库中的参数会被设置为默 认值。

#### **•** 动态库

动态库包含三个类型的数据:输入通道的 Dynamics 1 和 Dynamics 2,输出通道的 Dynamics 1。当您选 择了不支持的类型,相应的动态处理将不会调动。

### **• GEQ** 库

GEQ 库包含两个类型的数据:31BandGEQ 或 Flex15GEQ。如果数据包含 16 个或更多频段的增益 设置,就不能将 31BandGEQ 资料库的数据调出到 Flex15GEQ 资料库。

### **•** 效果库

使用效果类型"HQ.Pitch"或"Freeze"的效果库项 目只可调用至机架 1、3、5 或 7。若任何其它 RACK 被选定,它们不能被调用。

## 5. 按 **RECALL** 按钮。

所选数据将被载入您在步骤 2 中所选定的通道 (EQ/ 动态)或机架(GEQ/ 效果 /Premium Rack)。

### **注**

- **•** 如果将通道库数据调出到关联了另一个通道的通 道,数据被调出所到达的目标通道的关联设置将被 取消。
- **•** 如果您选择了无法调用的库编号,则无法按 RECALL 按钮。

## ■ 将设定保存到库中

- 1. 访问包含工具按钮的窗口。
- 2. 选择您要存储其设置的通道(**EQ/** 动态)或机架 (**GEQ/** 效果 **/Premium Rack**)。

#### **注**

您可只选择一个通道或机架作为存储源。如果在 dynamics 或 EQ 窗口中选定了多个通道,将不能执 行存储操作。

### 3. 按 **LIBRARY** 按钮。

选定库的画面出现。

![](_page_26_Picture_8.jpeg)

4. 转动 **[TOUCH AND TURN]** 旋钮选择存储目标库 编号。

#### **注**

您不能将信息存储到包含只读数据(用 R 符号表 示)的库编号。

### 5. 当您选择完存储目的地后,按 **STORE** 按钮。

LIBRARY STORE 窗口会出现, 允许您指定名字到数 据。输入文本的详情,请参考["指定名称"\(参见第](#page-22-0) 23 [页\)。](#page-22-0)

6. 为设置指定标题后,按下键盘窗口中的 **STORE** 按 钮。

对话框将询问您确认存储操作。

### 7. 按 **OK** 按钮执行存储操作。

当前设定将被存储至您在步骤 4 中选择的库编号。 如果您决定取消存储操作,请按 CANCEL 按钮而不 要按 OK 按钮。

**注** 

- **•** 即使您存储了设定后,您也可通过按列表中的数据 标题进入 LIBRARY TITLE EDIT 窗口来编辑设定标 题。但是,您无法编辑只读库项目(用 R 符号表示) 的标题。
- **•** 请注意,如果您将设定存储到已经包含数据的位置, 则现有数据将被覆盖。(无法覆盖只读数据。)

■ 删除库中的设定

### 1. 访问包含工具按钮的窗口。

2. 按 **LIBRARY** 按钮。 选定库的画面出现。

![](_page_26_Picture_24.jpeg)

3. 转动 **[TOUCH AND TURN]** 旋钮选择您想要清除的 库编号。

#### **注**

您不能清除只读数据("R"符号指出数据)。

# 4. 按 **CLEAR** 按钮。

对话框将询问您确认清除操作。

#### 5. 按 **OK** 按钮执行清除操作。

您在第 3 步骤选定的数据将被清除。如果您决定 取消清除操作,请按 CANCEL 按钮而不要按 OK 按钮。

# <span id="page-27-1"></span><span id="page-27-0"></span>**初始化设置**

此处让您怎样可回到当前选定通道的 EQ/dynamics 设置 或机架上的效果设置的最初状态。用在屏幕中的 FLAT 按钮,可使 GEQ 初始化。

## 1. 访问包含工具按钮的窗口。

2. 选择您要初始化其设置的通道(**EQ/** 动态)或机架 (**GEQ/** 效果 **/Premium Rack**)。

# 3. 按 **DEFAULT** 按钮。

对话框将询问您确认初始化操作。

## 4. 按 **OK** 按钮执行初始化操作。

您在第 2 步骤选定的通道 EQ/ 动态的设置,或 RACK 的效果 / 处理器设置将初始化。如果您决定取 消初始化,请按 CANCEL 按钮而不要按 OK 按钮。

**注**

在对象为 EQ/dynamic 的情况下,您可以用 8ch/ALL 窗口中的通道号码 / 通道名称按钮,选择通道的范围 并一起将它们初始化。

# <span id="page-27-2"></span>**复制和粘贴设定**

此处让您如何可以复制当前选定通道的 EQ/dynamics 设 置或当前选定 RACK 的 GEQ/ 效果 /premium rack 设置 到缓冲闪存,然后粘贴它们到不同通道或机架上。复制 / 粘贴以下所示结合中是有限的。

- **•** 在输入通道 EQ 设定之间
- **•** 在输出通道 EQ 设定之间
- **•** 在粘贴目标与复制源具备相同类型(GATE、 DUCKING、COMPRESSOR、EXPANDER、 COMPANDER-H、COMPANDER-S 或 DE-ESSER) 的动态处理器之间
- **•** 在机架中安装好的效果 /GEQ 模块之间
- **•** Premium Rack 中安装的相同处理器之间

### **注**

只可将使用小于 15 频段的 31BandGEQ 设定复制 到 Flex15GEQ。

- 1. 访问包含工具按钮的窗口。
- 2. 选择您要复制其设置的通道(**EQ/** 动态)或机架 (**GEQ/** 效果 **/Premium Rack**)。

### 3. 按 **COPY** 按钮。

当前设置将被复制到缓存中。

- **注**
- **•** 请注意,如果您在粘贴前复制其它设定,则缓存将被 覆盖。
- **•** 您可只选择一个通道或机架作为复制源。如果在 8ch/ALL 窗口中选择了多个通道,则无法按 COPY 按钮。

# 4. 选择粘贴 **-** 目的地的通道或 **RACK**。

### **注**

如果您要粘贴 EQ/ 动态设定,您可使用 8ch/ALL 窗 口选择多个通道作为粘贴目的地。在这种情况下,相 同的内容将被粘贴到所有选定通道。

## 5. 按 **PASTE** 按钮。

您在步骤 2 选定的通道(EQ/ 动态)或 RACK(GEQ/ 效果 /Premium Rack) 设置将被粘贴。

- **注**
- **•** 请注意,当您粘贴时,设定将覆盖粘贴目的地。
- **•** 如果缓存中没有存储任何数据,则无法使用 PASTE 按钮(变灰)。
- **•** 对于两种类型的 GEQ,如果使用了一个已选定了 Flex15GEQ 的机架中的工具按钮,会造成机架设置 A 和 B 被单独复制 / 粘贴。
- **•** 不能将使用了效果类型"HQ.Pitch"或"Freeze"的 效果设置粘贴到机架 2、4、6 或 8。

# <span id="page-28-0"></span>**比较两套设置**

您可使用 COMPARE 按钮将缓存中保存的设置与当前选 定通道(EQ/ 动态)或机架(GEQ/ 效果 /premium rack) 的设定进行切换。 当您想要临时将设定保存在某个位置并随后将其与后续

编辑的设定进行比较,此按钮非常方便。

# 1. 进入包含工具按钮的窗口。

- 2. 选择通道(**EQ/**动态)或机架(**GEQ/**效果**/Premium Rack**)。
- 3. 按 **COPY** 按钮将当前设置复制到缓存中。

这将是您设置的首个版本。 **注**

请注意,如果您在比较前复制其它设定,则缓存将被 覆盖。

4. 编辑当前选定的通道(**EQ/** 动态)或机架(**GEQ/** 效 果 **/premium rack**)的设置。

这将是您设置的第二个版本。

**注**

在您将第一套复制的设定存储到缓存中以后,您可 对通道或机架进行初始化,并可根据需要从初始化 (空白状态)后的状态编辑第二套保存的设定。

5. 若要比较第一次保存的设定与当前设定(第二次保 存的设定),请按 **COMPARE** 按钮。 您将返回到您所设置的首个版本。此时,您设置的

第二版本将复制到缓冲闪存中。 复制  $\overline{\mathbf{o}}$  $\ddot{\circ}$  $\circ$  $\overline{0}$  $0<sup>o</sup>$ ö  $\sigma$  $\overline{c}$  $\ddot{\circ}$  $\overline{a}$ 第一套 第一套 I ——————<br>缓冲闪存

![](_page_28_Figure_15.jpeg)

### 6. 您可反复按 **COMPARE** 按钮将第一次设定与第二次 设定进行比较。

每次您按 COMPARE 按钮,当前设定将与保存在缓 存中的设定进行互换。与粘贴操作不同,此操作让 您在任何时间返回之前的设定,只要缓冲闪存没有 结束写入。

I

缓冲闪存

**注**

- **•** 在缓存保存的设定可同样用在粘贴操作上。
- **•** 如果操作一个选定了 Flex15GEQ(有两个类型 GEQ 的)的机架的工具按钮,机架的 A 和 B 设置将会各 自单独与缓存内容进行交换。

<span id="page-29-0"></span>**连接**

# <span id="page-29-1"></span>**关于网络连接**

# <span id="page-29-3"></span>关于 **Dante** 技术

本设备采用了 Dante 技术作为协议传输音频信号。 Dante 是一种由 Audinate 公司开发的网络协议。它设计 为以多种采样率和比特率传输多通道音频信号,同时通 过 Giga-bit Ethernet(GbE)网络传输设备控制信号。 Dante 技术还提供了下列优势:

- **•** 能够通过 GbE 网络传输最多 512 路进 /512 路出、总 共 1024 通道 (理论上) 的音频。(QL 系列包括 QL5: 64 进 /64 出,QL1:32 进 /32 出,规格为 24/32-bit。)
- **•** Dante 可兼容产品能自动配置它们的网络接口并能在 网络中互相搜索。您可以用自己理解的描述性名称标 注 Dante 设备和它们的音频通道。
- **•** Dante 采用了高精度网络同步标准,从而以极低的延迟 和抖动获取精准的回放效果。QL 系列产品提供五个类 型的 latency:<0.25msec、0.5msec、1.0msec、 2.0msec 和 5.0msec> <Latency= 延迟 >
- **•** 出现问题时,主网络和从网络可以提供冗余运行方式。
- **•** 用以太网连接方式将 Dante 可兼容设备连接到计算 机,那么无需使用任何音频接口设备即可直接输入或 输出音频信号。
- **•** 使用 CAT5e 网线,音频可以在不超过 100 米 \* 的距离 上传输。

\* 最大使用距离可能会因所使用的电缆而异。

请访问 Audinate 官方网站获取更多详细信息。 http://www.audinate.com/

更多 Dante 的相关信息也发布在 Yamaha Pro Audio 网 站上:

http://www.yamahaproaudio.com/

**注**

请勿在 Dante 网络中使用网络交换机的 EEE 功能  $(*)$ 

虽然在支持 EEE 的交换机上会自动适应电源管理, 但是某些交换机无法正确执行自适应。当无法正确 执行时,可能会造成在 Dante 网络中启用 EEE,从 而导致同步性能不良和偶尔断线。

- 因此我们强烈建议执行以下操作:
- **•** 如果您使用了受管理的交换机,请确认其可禁用 EEE。请确认所有用于实时 Dante 传输的所有端口 都禁用了 EEE。
- **•** 如果您使用的是不受管理的交换机,请勿使用支持 EEE 功能的网络交换机,因为在这些交换机中无 法禁用 EEE 操作。
	- EEE(节能以太网)是一种可在低网络流量期间 降低交换机功耗的技术。其还被称为绿色以太网 和 IEEE802.3az。

# <span id="page-29-4"></span>关于 **Dante Controller**

Dante Controller 软件是一种软件应用程序,能够实现 Dante 网络的配置和音频信号路径引导。如果要在 Dante 中设置复杂信号路径,可以使用该应用程序。更多 信息发布在下列网址。 http://www.yamahaproaudio.com/

# <span id="page-29-5"></span><span id="page-29-2"></span>**连接到 I/O 设备**

本章节介绍如何在菊型链网络和星型网络(冗余网络) 中将 QL 系列产品连接到 I/O 设备(如 Rio3224-D)。连 接 I/O 设备之前, 首先要执行 "设置 Dante [网络"\(参见](#page-33-2) 第 34 [页\)](#page-33-2),然后关闭 QL 系列控制台的电源。

# 菊型链网络

菊型链是一种连线方案,该方案中多台设备按顺序连接在一 起。采用这种方法,联网简单,不需要网络交换机。这种连 接方式适用于应用少量设备的简单系统。 然而,如果用这种方法连接大量的设备,会增加延迟值。如 果菊型链网络中的连接被破坏,信号流会在该点中断并且没 有信号会穿过该点传输。

### ■ 连接 QL 系列控制台和 I/O 设备

按照下列方式将 QL 设备上的 Dante 接口连接到 I/O 设备。

![](_page_30_Figure_3.jpeg)

![](_page_30_Figure_4.jpeg)

# <span id="page-30-0"></span>星形网络(冗余网络)

在一个星型网络中,每台设备都连接到中央交换机。使用 GbE 兼容网络交换机,可以配置大带宽大规模的网络。我们 推荐使用带有控制和监视网络等多种功能的网络交换机(如 Qos,能为数据流分配优先权——如字时钟同步或某些数据 环路上的音频传输。)

采用这种技术,通常要配置成冗余网络,这样,即使意外的 网络问题出现,网络通讯也不会影响到音频。

### 关于冗余网络

冗余网络包括 2 个环路,主要和次要。一般来说,网络工作 在主要环路上。但如果主要连接中断,次要环路会自动接管 连接。因此,应用星型技术的冗余网络,相比于菊型链网 络,能更好地提高数据通讯的稳定性。

### ■ 连接 QL 系列控制台和 I/O 设备

按照下列方式将 QL 设备上的 Dante 接口连接到 I/O 设备。

![](_page_30_Figure_12.jpeg)

#### ■ 设置 I/O 设备的旋转开关和 DIP 开关

![](_page_30_Figure_14.jpeg)

![](_page_30_Picture_15.jpeg)

(ID#2) 10  $\overline{4}$ 5789  $\frac{1}{2}$ 

![](_page_30_Picture_446.jpeg)

# <span id="page-31-0"></span>**音频输入 / 输出连接**

# 模拟输入连接

控制台上和 I/O 设备上的 INPUT 插孔通常用于连接话筒或 单声道线路设备。

QL 系列

![](_page_31_Figure_4.jpeg)

# 模拟输出连接

对于 QL 系列产品上的 OMNI OUT 插孔和 Rio3224-D 设备 上的 OUTPUT 插孔,您可分配来自输出通道 [MIX、 MATRIX、STEREO(L/R), MONO(C)] 的输出信号、监 听信号(MONITOR OUT L/R/C 通道)以及输入通道的直接 输出信号。关于具体情况,请参阅快速指南[的"将混音输出](#page-34-1) 信号跳线到 I/O [设备"\(参见第](#page-34-1) 35 页)。

控制台的前面板有一个为监听的 PHONES OUT 插孔,此插 孔一直让您监听选择作为监听源的信号。通过分配 MONITOR OUT L/R/C 通道到想得到的输出插孔,您可通过

外部音箱同时监听相同的信号。

![](_page_31_Figure_9.jpeg)

# **Port-to-port** 功能

Port-to-port 功能可以直接在输入和输出端口之间进行跳 线。通过该功能,QL 模拟输入和输出可以直接引导到 Dante 设备或从外接 Dante 设备引导进来,无需经过混音台 通道。如果侧台既需要监听控制台又需要 I/O 设备,那么单 台的 QL 系列控制台就能完成两台设备的功能,减少了设备 的需求。另外,通过将 QL 系列设置为遥控 I/O 设备以及监 听控制台,FOH 控制台还可以共享并遥控前级放大器。

![](_page_32_Figure_3.jpeg)

# **Digital** 输入 **/** 输出连接

可以使用 DIGITAL OUT 插孔将 QL 的内部信号发送到外接 数字音频设备。当 QL 处在默认状态下时, STEREO 通道的 输出信号会分配至 DIGITAL OUT 插孔,并可用于将主混音 信号记录到 CD 录音机或其它设备。

您可以将该插孔连接到诸如 Rio3224-D 的 I/O 设备上的 AES/EBU 插孔。另外,您还可以将另售的 Mini-YGDAI I/O 卡安装到插槽 1-2,从而增加 QL 设备的输入 / 输出口或连 接音箱处理器设备。

# <span id="page-32-1"></span><span id="page-32-0"></span>**安装选购插卡**

在将 I/O 卡安装到插槽 1-2 之前,您必须在 YAMAHA 网站 上查看此卡是否与 QL 产品兼容,并确认可与此卡一起安装 的 YAMAHA 或第三方卡的总数。 http://www.yamahaproaudio.com/

按以下步骤安装选购的 Mini-YGDAI 卡。

### 1. 请确认电源是关闭的。

#### **小心**

将另售的 **Mini-YGDAI I/O** 卡连接至 **QL** 之前,您必 须关闭 **QL** 电源开关以及调音台的供电电源。否则, 故障或电击或许会发生。

2. 松开固定住插槽的螺丝钉,移开插槽的盖子。 请将盖板和固定螺钉存放在安全的地方,以便将来

使用。

![](_page_32_Picture_15.jpeg)

3. 把卡的边缘排齐,顺指示道进入插槽内,然后把卡插入 插槽。

将卡完全推入插槽内,使卡末端的连接器正确插入插 槽内的连接器。

![](_page_32_Picture_18.jpeg)

# **注**

安装扩展卡时,要用引导轨引导,将扩展卡的两侧安 全滑入插槽。

4. 用附在卡上的螺丝钉闩住卡。

请意识到,若卡没有闩住,或许会发生损伤或故障。

<span id="page-33-0"></span>![](_page_33_Picture_1.jpeg)

本章介绍混音工作流中的基本操作。以下实例以一台 QL5、 一台 I/O 设备、一台功放和一对音箱组成的系统为例。如果 工作。<br>还有多种方法获得相同的调音结果, 那么本章介绍的是最简 单的方法。

有关功能和参数的详细说明,请参见参考手册。

# <span id="page-33-1"></span>**连接设备**

# <span id="page-33-2"></span>设置 **Dante** 网络

1. 按下触摸屏中的 **SETUP** 按钮。

![](_page_33_Picture_7.jpeg)

2. 按下 **SETUP** 画面中的 **DANTE SETUP** 按钮。

![](_page_33_Picture_9.jpeg)

3. 按下 **DANTE SETUP** 画面下部的 **SETUP** 选项卡。

**SETUP** 

4. 将**CONSOLE ID**设置为**#1**,将**SECONDARY PORT**设置 为 **DAISY CHAIN**。

![](_page_33_Picture_13.jpeg)

**注**

改变设置之前,先断开与所有 I/O 设备的连接。否 则,与 I/O 设备的通讯将无法正确执行。

如果已经进行更改,请按下 APPLY 按钮。当确认信息 窗口出现时,请按下 OK 按钮。

![](_page_33_Picture_17.jpeg)

等待约 30 秒,让已更改的按钮从红变为白色,使设置 被应用。

![](_page_33_Picture_19.jpeg)

**DAISY CHAIN**  $\Rightarrow$ 

5. 将 **BIT** 设置为 **24**,**LATENCY** 设置为 **0.25**。

![](_page_33_Picture_22.jpeg)

# 连接 **I/O** 设备

- 1. 确保所有要连接设备的电源都已关闭。然后将 **QL** 设备 上的 **Dante PRIMARY** 接口连接到 **I/O** 设备的 **Dante PRIMARY** 接口。
- 2. 设置 **I/O** 设备的 **ID**。

### **注**

如果有一台 I/O 设备,可以将 I/O 设备的 ID 设置为 "1" 如果使用多台设备,要将每台设备的 ID 的号码设置 为唯一号码。

- 3. 按下列顺序打开电源:**1) I/O** 设备,**2) QL** 系列,和 **3)**  功放。
- 4. 按下 **SETUP** 按钮、**DANTE SETUP** 按钮和触摸屏中的 **DEVICE MOUNT** 选项卡

**DEVICE MOUNT** 

5. 安装 **I/O** 设备

![](_page_33_Picture_32.jpeg)

**注**

必须安装 Rio3224-D 之外的 I/O 设备。 详情请参阅参考手册的 pdf 文档。

6. 将话筒或乐器连接到 **I/O** 设备。

# <span id="page-33-3"></span>设置字时钟

1. 在触摸屏中按下 **SETUP** 按钮,然后是 **WORD CLOCK/SLOT** 按钮。

![](_page_33_Picture_38.jpeg)

2. 选择 **INT 48k** 或 **INT 44.1k**。

![](_page_33_Picture_40.jpeg)

3. 按下 **X** 符号关闭画面。

# <span id="page-34-2"></span>跳线输入端口

- 1. 按下触摸屏中的 **I/O DEVICE** 按钮。
- 2. 按下**I/O DEVICE**画面上部的**DANTE PATCH** 选项卡。
- 3. 按下 **I/O DEVICE** 画面中的 **DANTE INPUT PATCH** 按钮。

![](_page_34_Picture_5.jpeg)

![](_page_34_Picture_6.jpeg)

- 5. 当确认信息窗口出现时,请按下 **OK** 按钮。
- 6. 按下 **X** 符号关闭画面。

# <span id="page-34-1"></span>将混音输出信号跳线到 **I/O** 设备

- 1. 按下触摸屏中的 **I/O DEVICE** 按 钮,然后按 **Rio** 选项卡。
- Rio

**OUTPUT1** 

2. 按下作为输出目标的 **I/O** 设备的 **OUTPUT** 画面。

![](_page_34_Picture_13.jpeg)

3. 按下 **OUTPUT PATCH** 画面中的 **OUTPUT 1** 按钮。

![](_page_34_Picture_15.jpeg)

![](_page_34_Picture_16.jpeg)

- 5. 按下 **CLOSE** 按钮。
- 6. 如果需要,按该方式设置 **OUTPUT 2** 和后续的输出 信号。

# <span id="page-34-0"></span>**设置输入通道**

# 幻象电源的打开 **/** 关闭

- 1. 按下您要在通道条部分中对其进行调节的通道的 **[SEL]** 键。
- 2. 在 **SELECTED CHANNEL VIEW** 画面中按 **GAIN** 旋钮。

![](_page_34_Picture_23.jpeg)

GAIN 旋钮

3. 对于要使用的话筒,如果需要,可以按下 **GAIN/PATCH** 弹出式窗口中的 **+48V** 按钮。

![](_page_34_Figure_26.jpeg)

### **注**

- **•** 必须先打开 I/O 设备上的幻象供电主开关。
- **•** 如果不需要使用电容话筒,请确保关闭幻象电源。
- **•** 打开幻象电源时,请确保没有幻象供电设备之外的 其他设备,如电容话筒,连接到相应的 INPUT 接 口。将幻象电源外加在不需要幻像供电的设备上可 能会将已连接的设备损坏。
- **•** 接通幻象电源时,请勿连接或断开到 INPUT 的设 备。否则可能造成所连接设备和 / 或设备本身的故 障。
- **•** 为避免对扬声器可能造成的损坏,打开或关闭幻象 电源时,请确认功率放大器和 / 或有源音箱已关闭。 另外,在打开或关闭幻象电源时,建议将所有数字调 音台输出控制旋钮设置为最小值。切换操作所造成 的电平峰值迅速变大可能会损坏设备以及旁观者的 听力。

# <span id="page-34-3"></span>调节模拟增益

- 1. 通道条部分中,按下要进行调节的通道对应的 **[SEL]** 键。
- 2. 按下相同通道的 **[CUE]** 键。
- 3. 一边用耳机和电平表检查声音音量,一边调整选定通 道部分中的通道 **[GAIN]** 旋钮。

**注**

在不让最高输入电平使通道条电平表的 OVER 段亮 起的前提下,将增益电平调整到尽可能的高。

- 4. 按下其它通道的**[SEL]**和**[CUE]**键,然后转动其它通道 的 **[GAIN]** 旋钮,用相同的方式调整其它通道的增益 电平。
- 5. 调整完成后,关闭 **[CUE]** 键(键的 **LED** 灯熄灭)。

# <span id="page-35-3"></span><span id="page-35-0"></span>**将输入通道信号发送到 STEREO 总线**

- 1. 按您想要控制的输入通道的 **[SEL]** 键。
- 2. 按选定通道部分中的任意一个旋钮返回 **SELECTED CHANNEL VIEW** 画面。
- 3. 在 **TO ST PAN/BALANCE** 区域中,按下 **ST** 按钮将其打 开(亮起成粉色)。
- 4. 在顶部面板上,按下对应输入通道的 **[ON]** 键将其打 开。
- 5. 在主控部分中,打开 **STEREO** 通道的 **[ON]** 键,然后将 **STEREO** 通道的推子推到 **0dB**。
- 6. 将当前所选输入通道的推子推到合适音量。 在这个情形中,您应该收听来自扬声系统的声音,对 STEREO 通道进行跳线。 如果您听不到声音,请检查 METER 区域中的 L/R 电 平表是否在闪动。

如果 **L/R** 电平表电平正在变化: 可能是 STEREO 通道未正确跳线 到与扬声器系统相连的输出插孔。 请检查输出端口的跳线。

如果 **L/R** 电平表电平没有变化: 确认信号被正确引导到已跳线的 输入通道。

7. 若要调节从输入通道发送至 **STEREO** 总线的信号的声像 **/** 平 衡,请转动选定通道部分的 **[PAN]** 旋钮。

![](_page_35_Picture_329.jpeg)

# <span id="page-35-2"></span><span id="page-35-1"></span>**应用 EQ/ 动态**

# 应用 **EQ**

- 1. 按您想要控制的通道的 **[SEL]** 键。
- 2. 按选定通道部分中的任意一个旋钮返回 **SELECTED CHANNEL VIEW** 画面。
- 3. 在选定通道部分中调节 **EQ** 参数区域中的 **EQ**。
- 4. 要进行 **EQ** 设置的微调,可以按下触摸屏中的 **EQ** 参数 区域。

![](_page_35_Picture_18.jpeg)

5. 在 **HPF/EQ** 窗口中,编辑 **EQ** 类型和滤波器类型。

![](_page_35_Figure_20.jpeg)

# 应用动态处理功能

- 1. 按您想要控制的通道的 **[SEL]** 键。
- 2. 按选定通道部分中的任意一个旋钮返回 **SELECTED CHANNEL VIEW** 画面。
- 3. 在触摸屏中按下 **DYNAMICS 1** 的 **ON** 按钮。

![](_page_36_Picture_5.jpeg)

- 4. 按下任意一个 **DYNAMICS 1** 旋钮两次。
- 5. 在 **DYNAMICS** 窗口中编辑动态类型和参数。 用 [TOUCH AND TURN] 旋钮操作参数。

![](_page_36_Picture_8.jpeg)

6. 按相同方式编辑 **DYNAMICS 2**。

# <span id="page-36-0"></span>**设置输出通道**

- 1. 用推子库部分中的库选择键选择输出通道库。
- 2. 通道条部分中,按下要进行操作的输出通道对应的 **[SEL]** 键。
- 3. 按下选定通道部分中的任意一个旋钮。
- 4. 用相同的方式编辑输入通道的 **EQ** 和动态参数。

# <span id="page-36-2"></span><span id="page-36-1"></span>**使用 GEQ**

1. 按下触摸屏中的 **RACK** 按钮。

![](_page_36_Picture_17.jpeg)

2. 按下 **GEQ** 选项卡。

![](_page_36_Figure_19.jpeg)

3. 按下 **GEQ1** 的 **INPUT PATCH** 按钮。

![](_page_36_Picture_21.jpeg)

4. 在 **CH SELECT** 窗口左边的项目栏中选择输入来源,然 后在右边的项目栏中选择一个通道。

![](_page_36_Picture_326.jpeg)

- 5. 按下 **CLOSE** 按钮。
- 6. 按下对应的 **GEQ** 机架空间打开 **GEQ EDIT** 画面。

![](_page_36_Figure_26.jpeg)

- 7. 按下 **FADER ASSIGN** 按钮。
- 8. 用推子进行调节。 (对于 **QL1**,按下 **FADER ASSIGN** 区域选择要操作的 区域)
- 9. 根据需要,对其它 **GEQ** 执行相同操作。

### **注**

GEQ 机架的图形 EQ 供输出通道使用。如果使用输 入通道的 GEQ, 请在 EFFECT RACK 中安装一个图 形 EQ。

# <span id="page-37-2"></span><span id="page-37-0"></span>**使用 Automixer**

- 1. 按下触摸屏中的 **RACK** 按钮。
- 2. 按下 **GEQ** 选项卡。
- 3. 按下 **VIRTUAL RACK** 画面中的机架安装按钮。

![](_page_37_Picture_5.jpeg)

4. 在**RACK MOUNTER**画面中按下**8ch Automixer**按钮。

![](_page_37_Picture_7.jpeg)

- 5. 按下 **GEQ1** 的 **INPUT PATCH** 按钮。
- 6. 在 **CH SELECT** 窗口左边的项目栏中选择输入来源,然 后在右边的项目栏中选择一个通道。
- 7. 按选定通道部分中的任意一个旋钮返回 **SELECTED CHANNEL VIEW** 画面。
- 8. 按下顶部面板上的 **[SEL]** 选择一个通道。
- 9. 按下 **SELECTED CHANNEL VIEW** 画面中的 **INSERT** 区 域的弹出按钮。

![](_page_37_Picture_381.jpeg)

10.在**INSERT/DIRECT OUT 1ch**画面中按下最右边的推子 后的 **INSERT** 区域。

![](_page_37_Picture_15.jpeg)

- **11.** 重复步骤 **5** 到 **10** 设定 **8** 个通道。
- **12.** 按下 **RACK** 按钮。
- **13.** 按下装载了 **Automixer** 的机架空间。
- **14.** 确保话筒前无人讲话,然后调节前级放大器增益(或推 子),直到电平指示灯保持绿色。
- **15.** 如果需要,可以使用权重控制,来调节平衡输入通道之 间的灵敏度。

# <span id="page-37-4"></span><span id="page-37-1"></span>**应用效果器**

# <span id="page-37-3"></span>使用带有发送 **/** 返回功能的 **EFFECT RACK**

1. 按下触摸屏中的 **RACK** 按钮。

![](_page_37_Picture_24.jpeg)

2. 按下 **EFFECT** 选项卡。

![](_page_37_Figure_26.jpeg)

3. 如果需要,可以修改 **INPUT CH/OUTPUT CH** 分配设 置。

![](_page_37_Figure_28.jpeg)

4. 按下中央机架空间打开 **EFFECT EDIT** 画面。

![](_page_37_Picture_30.jpeg)

5. 按下效果类型区域。

![](_page_37_Picture_32.jpeg)

6. 从 **EFFECT TYPE** 窗口中选择要使用的效果。

![](_page_37_Picture_34.jpeg)

- 7. 在推子库选择部分中,按下步骤**3**中选择的效果发送通 道的库选择键。
- 8. 在通道条部分中,按下要进行效果发送的通道的 **[SEL]** 键。
- 9. 使用推子控制效果发送。
- **10.** 在推子库部分中,按下步骤**3**中选择的效果返回通道的 库选择键。
- **11.** 在通道条部分中,按下要进行效果返回的通道的 **[SEL]** 键。
- **12.** 用推子调节效果返回电平。
- **13.** 如果需要,按下**RACK**按钮,然后按下**EFFECT**选项卡的 机架空间,最后按需设置效果参数。

![](_page_38_Picture_8.jpeg)

# <span id="page-38-0"></span>插入 **PREMIUM RACK** 处理器

1. 按下触摸屏中的 **RACK** 按钮。

![](_page_38_Picture_11.jpeg)

2. 按下 **PREMIUM** 选项卡。

![](_page_38_Figure_13.jpeg)

3. 按下中央的机架图标,打开 **PREMIUM RACK MOUNTER** 窗口。

![](_page_38_Figure_15.jpeg)

4. 从 **MODULE SELECT** 区域中选择要使用的处理器,然 后按下 **OK** 按钮。

![](_page_38_Picture_226.jpeg)

5. 按下 **INPUT PATCH** 按钮。

![](_page_38_Picture_19.jpeg)

6. 在 **CH SELECT** 窗口左边的项目栏中选择输入来源,然 后在右边的项目栏中选择一个通道。

![](_page_38_Picture_227.jpeg)

7. 按下 **CLOSE** 按钮。

- 8. 在通道条部分,切换到您所想使用**Premium Rack**效果 通道所在的推子组。
- 9. 按下已插入 **Premium Rack** 效果通道的 **[SEL]** 键。
- **10.** 在 **SELECTED CHANNEL VIEW** 画面中按下 **INSERT** 区 域的 **RACK EDIT** 按钮。

![](_page_39_Picture_275.jpeg)

**11.** 在 **PREMIUM RACK** 窗口中调节参数。

![](_page_39_Picture_6.jpeg)

# <span id="page-39-2"></span><span id="page-39-0"></span>**更改跳线设置**

# <span id="page-39-1"></span>设置 **INSERT** 或 **DIRECT OUT**

- 1. 在通道条部分中,选择包含着您要设置其 **INSERT** 或 **DIRECT OUT** 的通道所在的推子组。
- 2. 按想要改变跳线的通道所对应的 **[SEL]** 按钮。
- 3. 按下**SELECTED CHANNEL VIEW**画面中**IDIRECT OUT** 区域的弹出按钮。

![](_page_39_Picture_12.jpeg)

4. 为 **INSERT** 或 **DIRECT OUT** 分配 **OUT** 和 **IN**。

![](_page_39_Picture_14.jpeg)

5. 按下 **ON** 按钮启用它。

![](_page_39_Picture_16.jpeg)

6. 如果需要,可以按下 **INSERT**或 **DIRECT OUT** 点进行修 改。

![](_page_39_Picture_18.jpeg)

# 改变向各输出端口的信号输出

1. 按下触摸屏中的 **SETUP** 按钮。

![](_page_39_Picture_21.jpeg)

2. 按下 **SYSTEM SETUP** 中的 **OUTPUT PORT** 按钮。

![](_page_39_Picture_23.jpeg)

- 3. 选择要改变的 **OUTPUT PORT** 选项。 **DANTE** DANTE DANTE DANTE DANTE DANTE DANTE DANT<br>1-8 9-16 17-24 25-32 33-40 41-48 49-56 57-6
- 4. 按下您要改变其端口的输出通道的选择按钮。

![](_page_39_Picture_276.jpeg)

# <span id="page-40-2"></span><span id="page-40-0"></span>**编组和关联**

# <span id="page-40-5"></span>创建通道关联

1. 在触摸屏中按下 **CH JOB** 按 钮。

![](_page_40_Picture_4.jpeg)

2. 按下 **CH LINK** 按钮。

![](_page_40_Picture_6.jpeg)

- 3. 在通道条部分中选择要进行关联的通道所在的推子 组。
- 4. 按下并按住一个通道的 **[SEL]** 键,再按下要进行关联的 另一个通道的 **[SEL]** 键。
- 5. 如要释放一个关联,请按住一个已关联通道的 **[SEL]** 键,然后按下另一个通道的 **[SEL]** 键。 **注**

您也可以在屏幕上设置或解除通道关联。

# <span id="page-40-3"></span>设置 **DCA** 或 **MUTE** 编组

- 1. 按您想要控制的通道的 **[SEL]** 键。
- 2. 在**SELECTED CHANNEL VIEW** 画面中按下 **DCA** 选项卡或 **MUTE** 选项 卡。

![](_page_40_Picture_14.jpeg)

3. 按下编组号码按钮。

![](_page_40_Picture_16.jpeg)

4. 要将其它通道分配到该组,请先选择通道,然后用相同 方式按下 **DCA** 或 **MUTE** 编组号码。

# <span id="page-40-4"></span><span id="page-40-1"></span>**使用对讲功能**

- 1. 将用于对讲的话筒插入后面板上的 **INPUT** 接口。
- 2. 按下触摸屏中的 **MONITOR** 按钮。

![](_page_40_Picture_21.jpeg)

3. 按下 **TALKBACK** 区域中的 **TALKBACK ASSIGN** 区域。

![](_page_40_Picture_281.jpeg)

4. 在**TALKBACK**画面的**ASSIGN**区域中,选择您要发送对 讲信号的目标总线。

![](_page_40_Picture_282.jpeg)

5. 按下 **TALKBACK ON** 按钮。

![](_page_40_Picture_27.jpeg)

6. 按下**INPUT TO TALKBACK**按钮选择一个输入信号。按 下 **A.GAIN** 旋钮启用它,然后一边观察电平表,一边用 旋钮调节电平。

![](_page_40_Figure_29.jpeg)

# <span id="page-41-3"></span><span id="page-41-0"></span>**振荡器应用到输出通道**

1. 按下触摸屏中的 **MONITOR** 按钮。

![](_page_41_Picture_3.jpeg)

2. 按 **OSCILLATOR** 显示按钮。

![](_page_41_Picture_5.jpeg)

3. 在 **OSCILLATOR** 画面中设置 **MODE**、**LEVEL** 和 **FREQ** (频率)参数。

![](_page_41_Picture_7.jpeg)

4. 按下需要的 **OUTPUT** 选项卡选择输出目标位置。

![](_page_41_Figure_9.jpeg)

5. 返回前一画面,然后在 **OSCILLATOR** 区域中按下 **OUTPUT** 按钮。

![](_page_41_Picture_11.jpeg)

# <span id="page-41-2"></span><span id="page-41-1"></span>**使用场景记忆**

# 储存场景

1. 按功能存取区域中的 **SCENE** 区域。

![](_page_41_Picture_316.jpeg)

- 2. 转动**[TOUCH AND TURN]**旋钮选择存储目的地场景编 号。
- 3. 在 **SCENE LIST** 画面中按下 **STORE** 按钮。

![](_page_41_Figure_18.jpeg)

- 4. 在 **SCENE STORE** 画面中键入场景的名称和注释。
- 5. 在 **SCENE STORE** 画面中按下 **STORE** 按钮。

**STORE** 

6. 在**STORE CONFIRMATION**对话框中按下**OK**按钮执行 存储操作。

# 调出场景

- 1. 按功能存取区域中的 **SCENE** 区域。
- 2. 转动 **[TOUCH AND TURN]** 旋钮选择要调出的场景编 号。
- 3. 在 **SCENE LIST** 画面中按下 **RECALL** 按钮。

![](_page_41_Figure_27.jpeg)

# **注**

场景 000 是一个只读场景,可以将混音参数恢复为 默认状态。请注意,当调出场景编号 000 时,输入跳 线、输出跳线、内部效果和 HA(前置放大器)设定也 ……<br>将返回其默认状态。

# <span id="page-42-2"></span><span id="page-42-0"></span>**用 USB 闪存存储器录制和播放音 频**

- <span id="page-42-1"></span>在 **USB** 闪存存储器中录音
- 1. 将 **USB** 闪存存储器连接到 **QL** 设备的 **USB** 端口。
- 2. 按下触摸屏中的 **RECORDER** 按钮。

![](_page_42_Picture_5.jpeg)

3. 按下 **USB** 选项卡。

![](_page_42_Picture_7.jpeg)

4. 按下 **REC RATE** 按钮,切换 **MP3** 文件的录音比特率。

![](_page_42_Picture_9.jpeg)

5. 在 **RECORDER INPUT** 区域中,选择录音来源通道,并 设置录音电平。

![](_page_42_Picture_11.jpeg)

**6. 按下 Rec 按钮,预备录音。** 

![](_page_42_Picture_13.jpeg)

7. 按 **Play** 按钮开始录音。

![](_page_42_Picture_15.jpeg)

8. 录音结束后,按下 **Stop** 按钮。

![](_page_42_Picture_17.jpeg)

- 从 **USB** 闪存存储器播放音频文件
- 1. 将包含音频文件的 **USB** 闪存存储器连接到 **QL** 设备。
- 2. 按下触摸屏中的 **RECORDER** 按钮。

![](_page_42_Picture_21.jpeg)

3. 在 **PLAYBACK OUT** 区域中,选择要用来播放音频文件 的通道。

![](_page_42_Figure_23.jpeg)

4. 从列表中选择一个要播放的音频文件。

![](_page_42_Picture_261.jpeg)

5. 按下 **Play** 按钮。

![](_page_42_Picture_27.jpeg)

6. 用 **PLAYBACK OUT GAIN** 旋钮调整增益,然后在通道 条部分中用 **PLAYBACK OUT** 区域中所选定的通道的 推子调整音量。

# <span id="page-43-1"></span><span id="page-43-0"></span>**保存和载入设备的设置**

# 将设备的设置保存到 **USB** 闪存存储器

- 1. 将 **USB** 闪存存储器连接到 **QL** 设备的 **USB** 端口。
- 2. 按下触摸屏中的 **SETUP** 按钮。

![](_page_43_Picture_5.jpeg)

3. 按 **SAVE/LOAD** 按钮。

![](_page_43_Picture_7.jpeg)

### 4. 如有需要,可按目录图标并改变目录。

若要移动到下一个更高的目录层,请按 PATH 区域中 的箭头按钮。

![](_page_43_Picture_273.jpeg)

5. 按 **SAVE** 按钮。

![](_page_43_Picture_12.jpeg)

6. 在**SAVE SELECT**画面中,选择要保存的数据、数据类型 和保存目标位置,然后按下 **SAVE** 按钮。

![](_page_43_Picture_274.jpeg)

7. 输入数据名称和注解,然后按下 **SAVE** 按钮。

- 从 **USB** 闪存存储器载入设备的设置
- 1. 按下触摸屏中的 **SETUP** 按钮。
- 2. 按 **SAVE/LOAD** 按钮。
- 3. 若要选择想载入的文件,请在文件列表中按下需要文 件的名称,或者转动 **[TOUCH AND TURN]** 旋钮。
- 4. 按 **LOAD** 按钮。
- 5. 在 **LOAD SELECT** 画面中,选择要载入的数据、数据类 型和载入目标位置。

![](_page_43_Picture_275.jpeg)

6. 按下 **LOAD** 按钮载入选定的文件。

<span id="page-43-2"></span>在 **QL** 设备上格式化 **USB** 闪存存储器

- 1. 将(要格式化的)**USB** 闪存存储器连接到 **QL** 设备。
- 2. 在 **SAVE/LOAD** 画面中,按下 **FORMAT** 按钮。
- 3. 在 VOLUME NAME 区域中输入名称, 然后按下 **FORMAT** 按钮。
- 4. 当确认信息窗口出现时,请按下 **OK** 按钮。

# <span id="page-44-0"></span>**其它功能**

# <span id="page-44-3"></span><span id="page-44-1"></span>**调节触摸屏、照明灯和其它指示 灯的亮度**

该操作可以指定触摸屏、顶部面板 LED、通道名称画面以及 与后面板 LAMP 接口相连的照明灯的亮度。

### 1. 在功能访问区中,按 **SETUP** 按钮。

2. 在 **SETUP** 画面底部一行中,按 **BANK A** 或 **BANK B** 按 钮。

您可在库 A 和 B 中保存 2 种不同亮度设置,并在需要 时切换。

![](_page_44_Picture_7.jpeg)

3. 用 **[TOUCH AND TURN]** 旋钮设定下列参数。

#### **CONTRAST 区域**

**• NAME**

该旋钮可以调节显示在顶部面板上的通道名称字符的 对比度。

### **BRIGHTNESS 区域**

#### **• NAME**

该旋钮可以调节显示在顶部面板上的通道名称的亮 度。

- **CH COLOR** 该旋钮可以调节显示在顶部面板上的通道颜色标识和 名称的亮度平衡。
- **SCREEN** 此旋钮可调节触摸屏的亮度。 如果将亮度设置为低于级别 2,QL 设备在下一次启动 时会将亮度设置为级别 2,使您能看得见屏幕。
- **PANEL**

该旋钮可以调节顶部面板 LED 的亮度。

**• LAMP**

该旋钮可以调节连接到后面板 LAMP 插孔的照明灯的 亮度。

4. 如有需要,可在库 **A/B** 之间进行切换,并以相同方式进 行其它库的设定。

现在,您可以在 BANK A 和 BANK B 按钮之间进行切 换,只需单步操作即可改变触摸屏、LCD、通道名称画 面和照明灯的亮度。您也可将该参数分配到 USER DEFINED 键(见参考手册),并按该键在库 A 和 B 之 间进行切换。

# <span id="page-44-2"></span>**设定内部时钟的日期和时间**

本章节介绍如何设定 QL 内部时钟的日期和时间,以及如何 选择日期和时间的显示格式。在此处指定的日期和时间将用 于场景保存时使用的时间戳。

- 1. 在功能访问区中,按 **SETUP** 按钮。
- 2. 按下 **DANTE SETUP** 画面下部的 **DATE/TIME** 选项卡。 DATE/TIME 画面出现。

![](_page_44_Picture_27.jpeg)

**• DATE**

该区域可以指定内部时钟的日期。

- **TIME**
- 该区域可以指定内部时钟的时间。
- **DISPLAY FORMAT** 该区域可以指定内部时钟日期和时间的显示格式。 日期 MM/DD/YYYY(月 / 日 / 年) DD/MM/YYYY(日 / 月 / 年) YYYY/MM/DD(年 / 月 / 日) 时间 24 小时(小时值在 0-23 的范围内显示)
- 12 小时(小时显示从 0am-11am,以及 0pm-11pm)
- 3. 在**FORMAT**区域中,按**MODE**按钮几次,选择日期和时 间显示的所需格式。
- 4. 用 **[TOUCH AND TURN]** 旋钮设定当前日期和时间。

### 5. 完成设定后,请按 **OK** 按钮。

您指定的日期、时间和显示格式最终完成,窗口将关 闭。如果按 CANCEL 按钮或 X 符号而不是 OK 按钮, 则所作的变更将取消,同时窗口将关闭。

# <span id="page-45-2"></span><span id="page-45-0"></span>**将设备初始化为出厂设置**

如果 QL 控制台的内部存储器发生错误,或如果您忘记了密 码而不能操作设备,可使用下列步骤初始化内部存储器。执 行下列步骤时要小心。

#### **注意**

初始化内存后,存储器中所有已保存的内容将丢失。

1. 按下并按住面板上主控部分**Fader B**的**[SEL]**键,同时打 开电源。

在打开屏幕之后,将出现启动菜单画面。

![](_page_45_Picture_7.jpeg)

## 2. 在启动菜单画面上,选择初始化方式。

- **INITIALIZE ALL MEMORIES**(初始化所有记忆) 除了 DANTE SETUP,包括场景记忆和资料库在内的全 部存储器内容将返回其出厂设定状态。
- **INITIALIZE CURRENT MEMORIES**(初始化当前记 忆)

除了 DANTE SETUP,包括场景记忆和资料库在内的全 部存储器内容将返回其出厂设定状态。

3. 按对话框中的 **INITIALIZE** 按钮,确认初始化操作。

## 4. 按确认对话框中的 **OK** 按钮。

初始化操作开始。

**注**

在初始化结束之前请勿按任何按钮。

5. 将出现一条提示初始化已完成的提示信息。按 **EXIT** 按 钮。

QL 将以普通工作模式启动。

**注**

此外,也可以选择另一个菜单而不按下 EXIT 按钮继 续操作。

# <span id="page-45-3"></span><span id="page-45-1"></span>**调节推子(校准功能)**

视您使用 QL 的环境而定,电动推子的动作中可能会产生差 异。可使用校准功能来纠正这些差异。使用该操作,通道条 部分和主控部分中特定的推子会被半自动校准。

**注**

调整输入增益或侦测触摸屏的点,请查阅参考手册。

1. 按下并按住面板上主控部分**Fader B**的**[SEL]**键,同时打 开电源。

在打开屏幕之后,将出现启动菜单画面。 在 QL 设备启动时,如果检测到有关推子设置的问题, 也将出现此窗口。

![](_page_45_Picture_395.jpeg)

- 2. 按 **FADER CALIBRATION** 按钮。 FADER CALIBRATION MODE 画面将出现,在此窗口中 可调节推子。
- 3. 按 **[SEL]** 键指定您想要校准的推子。 开机时检测到问题的推子将被选择。
- 4. 按 **START** 按钮。
- 5. 按对话框中的 **OK** 按钮。 步骤 3 中指定的推子会移动到–∞(全部拉下)。
- 6. 如果推子位置没有校准正确,可以手动移动到–∞(全 部拉下)。
- 7. 调节完推子位置后,按 **[NEXT]** 按钮。 处理将会进入下一个推子位置。
- 8. 重复步骤**6**到**7**,将推子位置依次调节到**20dB**、**0dB**和 **+10dB**(全部推起)。 调节到 +10dB 位置后,校准开始。
- 9. 如果校准已经完成,请按下 **APPLY** 按钮。 校准设定将被保存在内部存储器中。如果出现 RESTART 按钮,说明校准失败。按 RESTART 按钮再次 执行校准。

### **10.** 按 **EXIT** 按钮。

QL 将以普通工作模式启动。

#### **注**

此外,也可以选择另一个菜单而不按下 EXIT 按钮继 续操作。

# <span id="page-46-0"></span>**故障排除**

Yamaha Pro Audio 网址现已登载 FAQ 内容。 http://www.yamahaproaudio.com/

### 电源无法开启;面板 **LED** 和 **LCD** 显示不亮。

- ❍ QL 的 POWER (电源)开关开启了吗?
- ❍ 电源线是否连接到正确的 AC 插座 ?
- ❍ 电源线插头是否完全插入电源插口——是否发出咔哒一 声而完全锁死?
- ➥ 若电源仍无法开启,请联系您的雅马哈经销商。

#### 本机无法接收输入信号。

- ❍ 打开设备电源之前是否正确设置了 UNIT ID 和连接到 QL 的 I/O 设备上的 DIP 开关 ?
- ❍ 设备的 DANTE SETUP 设置是否正确 ?
- ❍ 声源设备是否发送了正确的信号 ?
- ❍ I/O 设备上的 SIG 指示灯是否亮起 ?
- ❍ 是否幻象供电话筒连接到了 QL 设备? I/O 设备的 +48 MASTER 开关、 QL 的 +48V MASTER 开关和各通道的 +48V 按钮是否设置为开?
- ❍ 内部前置放大器 GAIN 或外部前置放大器或 I/O 设备是否 设置到一个适当的电平?
- 输入端口是否跳线到输入通道?
- ❍ 输入通道的 [ON] 键指示灯亮着吗?
- ❍ 输入通道的推子推起了吗?
- ❍ EQ 的衰减器是否抬起 ?
- ❍ 是否插入功能没有正确设置就打开了?
- 是否使用了可选购的 I/O 卡? 它安装是否正确?

### 声音从耳机或 **MONITOR OUT** 插孔不输出。

- ❍ [PHONES] 旋钮或监听电平设置到适当音量了吗?
- ❍ 监听推子是否设定到了适当的电平 ?
- ❍ 是否已经选定了监听源 ?
- ❍ 是否使用了 DIMMER?
- → 按下 MONITOR 按钮,然后检查画面中的 MONITOR 区域。

#### 声音的电平太低。

- ❍ 内部前置放大器的 GAIN 或数字增益、外接前置放大器或 I/O 设备是否设置到了适当的电平?
- ❍ 输入通道的推子推起了吗?
- ❍ EQ 增益是否开得过低?
- ❍ EQ 的衰减器是否抬起 ?
- ❍ GATE/COMP 阈值或比率设置是否设到了极端值?
- ❍ 输出通道的推子推起了吗?
- ❍ 尝试利用 METER 功能的不同屏幕以检查电平。
- ❍ 是否将分配到该通道的 DCA 推子推高了?
- ❍ 分配到MUTE编组的通道的MUTE MASTER会不会被打 开了?

#### 声音失真。

- ❍ 字时钟设置是否正确?
- ❍ 内部前置放大器 GAIN 或外部前置放大器或 I/O 设备是否 设置到一个适当的电平?
- ❍ 模拟增益没有应用时,是否打开了增益补偿功能 ? 或者, 会不会增益补偿打开情况下,模拟增益被设置得过高?
- ➡ 首先将增益补偿功能关闭, 再将模拟增益设置到适当电平, 然 后再打开增益补偿。
- ❍ 会不会数字增益被设到了极高值 ?
- ❍ 输入通道的推子可以推起很高吗?
- ❍ STEREO 通道的推子是否推得太高?
- ❍ EQ 增益是否设置为极高值?
- ❍ 会不会DANTE SETUP画面中的latency被设置得过低?

### 即使没有跳线到输出通道,声音也被输出。

○ 是否将输入通道分配给了直接输出?

# ❍ 会不会将输出通道分配成了 insert out?

#### 某通道音量上下浮动。

❍ 会不会 DYNAMICS 1/2 被设置成了闪避或极端值?

#### 操作推子时不能按需要控制电平。

○ 功能访问区是不是显示了 MIX/MTRX ON FADER? 是否 处于 SENDS ON FADER 模式?

#### 只能听到从 **MONITOR OUT** 或 **PHONES** 插孔发出的声 音。

○ 是不是 [CUE] 键处于打开状态?

#### 外接的录音机或其它设备出现噪音。

- ❍ 字时钟设置是否正确?
- ❍ 输入信号能够同步吗?
- ❍ 是否开启了振荡器或对讲功能?

#### 高频被衰减。

- 是否使用了重音功能? 若输入信号与重音设置不匹配, 可能会导致类似问题。
- ❍ 是否应用了 EQ?

#### 动态余量不足,特别是应用了 **EQ** 提升时。

❍ 使用 EQ 衰减器功能以降低电平。

#### 有输入信号,但是无监听输出。

- ❍ 是否使用了 DIMMER?
- 会不会输出端口没有连接外接设备, 就分配了 MONITOR CH?

#### 信号有延迟。

❍ 检查各输入通道和输出端口的延迟设置是否设置正确。

#### 转动 **MIX** 旋钮不能改变发送到 **MIX** 总线的发送电平。

- ❍ 是不是打开了 TO MIX SEND ON/OFF 按钮?
- MIX [ON] 键打开了吗?
- ❍ MIX 总线设置为 VARI 类型了吗?
- ❍ 若发送点设置到 POST,推子能够降低吗?

#### 不能保存场景记忆或各种资料库数据。

- 是否将数据保存到了只读场景 / 库或保护场景?
- ❍ 是否指定了用户级别限制?

### 无法将音频录制到 **USB** 闪存存储器。

- ❍ USB 闪存存储器是不是写保护了?
- ❍ USB 闪存存储器是否有足够空闲容量以保存数据?
- ❍ 当格式化USB闪存存储器,请使用FAT32或FAT16格式。
- ❍ 录音机是不是正在重放?

#### 不能发送或接收 **MIDI** 数据。

- ❍ MIDI PORT 选择是否正确?
- ❍ 发送和接收模式以及通道是否选择正确?
- ❍ 是否指定了对应特定 Program Change 信息的事件?

### 当您调用场景,某些通道 **/** 参数不能更新。

❍ 会不会通道或参数被设置成了 Recall Safe?

❍ 会不会设置了 Focus 情况下,通道或参数不会更新? ❍ 是否指定了用户级别限制 ?

#### 在 **EFFECT EDIT** 画面开启了 **CUE** 按钮,但是自动取消。

❍ 当您在屏幕切换画面,该项会自动取消。

#### 当您调用场景,推子需要一定时间才能停止。

○ 您是不是指定了淡入淡出时间?

#### 面板 **LED** 或 **LCD** 显示太暗 **/** 太亮。

❍ 此项可在 SETUP 画面中进行调节。

#### 某频段的信号电平过低。

❍ EQ 增益是否开得过低?

❍ 相比于其它信号,将信号引导通过 GEQ 或 EFFECT 会使 之延迟。该信号是否与另一个经过不同信号路径的信号 混合在了一起?梳状滤波器会将特定频率的电平降低。

#### 不能控制 **I/O** 设备。

- ❍ I/O 设备上的旋转开关和 DIP 开关设置是否正确?
- 被控制的通道是否匹配 I/O 设备上的通道?

#### 无法从 **QL Editor** 软件控制 **QL** 设备。

- 计算机是否正确连接到了设备的网络接口?
- ❍ QL 设备上的网络设置是否正确 ?
- ❍ 设置的详情,请参考网站上发布的 QL Editor安装指南。

#### 无法从 **StageMix** 软件控制 **QL** 设备。

- ❍ QL StageMix 的 WiFi 设置是否正确 ?
- ❍ QL 设备上的网络口是否连接了 WiFi 无线接入点?
- ❍ QL 设备上的网络设置是否正确 ?
- ❍ 请参考官网上的 QL StageMix 使用说明书。

#### 在 **LCD** 显示屏上,有一些黑点(不亮)和白点(常亮)。

○ 很遗憾, 这是 TFT-LCD 的共同特点。这并非故障。

#### 在通道名称画面中,由于每个通道的 **GR** 电平表响应速度取 决于声音的输入和输出信号,因此显示结果可能与预期结果 有所不同。

❍ 这是 LCD 的正常现象,不是故障。根据信号输入来源的 不同,这个现象可能更明显。

# <span id="page-48-0"></span>**安装 RK1 安装组件(另售)**

您可安装选购的 RK-1 组件,安装在 QL5 和 QL1 上,然后将他们安装到机柜或固定安装系统中。

- 1. 请确认电源是关闭的。
- 2. 取下螺丝钉"**A**",以及分开侧边。

## **注**

保持侧边螺丝钉与您移开的垫子在一起。

![](_page_48_Figure_7.jpeg)

3. 请使用 **RK1** 附赠的螺丝安装硬件。 将螺丝安装在箭头所示位置并拧紧。

![](_page_48_Figure_9.jpeg)

4. 用相同方法到另一边安装上部件。

**注意**

安装 RK1 安装组件时,必须关闭设备上的电源开关,然后使用 RK1 附带的螺丝安装。否则,故障或电击或许会发生。

<span id="page-49-0"></span>![](_page_49_Picture_1.jpeg)

![](_page_49_Picture_394.jpeg)

\*1. 串扰采用 30dB/ 倍频程滤波器 @22kHz 测量而得。

\*2. Mini-YGDAI 卡的支持信息请参考 Yamaha pro audio 网站。

http://www.yamahaproaudio.com/

\*3. 总谐波失真用 18dB/ 倍频程滤波器 @80kHz 标准。

\*4. 哼声和噪声用 A 计权滤波器测量。

欧洲型号 浪涌电流基于 EN 55103-1:2009 5A(初始打开) 3A(中断 5s 后供应) 遵照环保标准:E1、E2、E3 和 E4

\* 本使用说明书中的技术规格及介绍仅供参考。YAMAHA 公司保留随时更改或修订产品或技术规格的权利,若确 有更改,恕不事先通知。技术规格、设备或选购件在各个地区可能均会有所不同,因此如有问题,请和当地 YAMAHA 经销商确认。

# <span id="page-50-0"></span>**外形尺寸图**

**QL5**

19

 $\overline{\mathbb{C}}$ ۰ŀ ¢  $\overline{\mathsf{n}}$  $\bullet$  $\bullet$  $\circledcirc$ Ó Ó **`aa** مستمينها C Ó  $\sim$   $\sim$   $\sim$ Q, Ļ,  $\overline{\mathbb{G}}$  $\overline{\mathbb{G}}$ 

![](_page_50_Figure_4.jpeg)

![](_page_50_Figure_5.jpeg)

**QL1**

![](_page_50_Picture_7.jpeg)

![](_page_50_Figure_8.jpeg)

![](_page_50_Figure_9.jpeg)

单位:mm

# <span id="page-51-0"></span>索引

![](_page_51_Picture_16.jpeg)

![](_page_51_Picture_17.jpeg)

# **Important Notice: Guarantee Information for customers in European Economic Area (EEA) and Switzerland**

![](_page_52_Picture_12.jpeg)

# http://europe.yamaha.com/warranty/

<span id="page-54-0"></span>**电路图**

![](_page_54_Figure_1.jpeg)

# <span id="page-55-0"></span>**电平图**

[0dBFS <sup>=</sup> Full Scale]

![](_page_55_Figure_1.jpeg)

#### **NORTH AMERICA**

#### **CANADA**

**Yamaha Canada Music Ltd.** 135 Milner Avenue, Toronto, Ontario, M1S 3R1, Canada Tel: 416-298-1311

#### **U.S.A.**

**Yamaha Corporation of America**  6600 Orangethorpe Avenue, Buena Park, CA 90620, U.S.A. Tel: 714-522-9011

# **CENTRAL & SOUTH AMERICA**

#### **MEXICO**

**Yamaha de México, S.A. de C.V.** Av. Insurgentes Sur 1647 Piso 9, Col. San José Insurgentes, Delegación Benito Juárez, México, D.F., C.P. 03900 Tel: 55-5804-0600

#### **BRAZIL**

**Yamaha Musical do Brasil Ltda.** Rua Joaquim Floriano, 913 - 4º andar, Itaim Bibi, CEP 04534-013 São Paulo, SP. BRAZIL Tel: 011-3704-1377

#### **ARGENTINA**

**Yamaha Music Latin America, S.A., Sucursal Argentina** Olga Cossettini 1553, Piso 4 Norte, Madero Este-C1107CEK Buenos Aires, Argentina Tel: 011-4119-7000

#### **VENEZUELA Yamaha Music Latin America, S.A., Sucursal Venezuela** C.C. Manzanares Plaza P4 Ofic. 0401- Manzanares-Baruta Caracas Venezuela Tel: 58-212-943-1877

#### **PANAMA AND OTHER LATIN AMERICAN COUNTRIES/ CARIBBEAN COUNTRIES**

**Yamaha Music Latin America, S.A.** Torre Banco General, Piso No.7, Marbella, Calle 47 y Aquilino de la Guardia, Ciudad de Panamá, República de Panamá Tel: +507-269-5311

# **EUROPE**

**THE UNITED KINGDOM/IRELAND Yamaha Music Europe GmbH (UK)** Sherbourne Drive, Tilbrook, Milton Keynes, MK7 8BL, U.K. Tel: 01908-366700

#### **GERMANY Yamaha Music Europe GmbH** Siemensstraße 22-34, 25462 Rellingen, Germany Tel: 04101-3030

**SWITZERLAND/LIECHTENSTEIN Yamaha Music Europe GmbH Branch Switzerland in Zürich** Seefeldstrasse 94, 8008 Zürich, Switzerland Tel: 044-387-8080

**AUSTRIA/BULGARIA Yamaha Music Europe GmbH Branch Austria** Schleiergasse 20, A-1100 Wien, Austria Tel: 01-60203900

#### **CZECH REPUBLIC/HUNGARY/ ROMANIA/SLOVAKIA/SLOVENIA Yamaha Music Europe GmbH Branch Austria (Central Eastern Europe Office)**

Schleiergasse 20, A-1100 Wien, Austria Tel: 01-60203900 **POLAND/LITHUANIA/LATVIA/ESTONIA**

#### **Yamaha Music Europe GmbH Branch Poland Office** ul. Wrotkowa 14 02-553 Warsaw, Poland Tel: 022-500-2925

#### **MALTA Olimpus Music Ltd.**

- The Emporium, Level 3, St. Louis Street Msida MSD06
- Tel: 02133-2144
- **NETHERLANDS/BELGIUM/**
- **LUXEMBOURG**

**Yamaha Music Europe Branch Benelux** Clarissenhof 5-b, 4133 AB Vianen, Netherlands Tel: 0347-358 040

#### **FRANCE**

**Yamaha Music Europe**  7 rue Ambroise Croizat, Zone d'activites Pariest, 77183 Croissy-Beaubourg, France Tel: 01-64-61-4000

#### **ITALY**

**Yamaha Music Europe GmbH, Branch Italy** Viale Italia 88, 20020 Lainate (Milano), Italy Tel: 02-935-771

### **SPAIN/PORTUGAL**

**Yamaha Music Europe GmbH Ibérica, Sucursal en España**

Ctra. de la Coruna km. 17,200, 28231 Las Rozas (Madrid), Spain Tel: +34-91-639-88-88

#### **GREECE**

**Philippos Nakas S.A. The Music House** 147 Skiathou Street, 112-55 Athens, Greece Tel: 01-228 2160

**SWEDEN/FINLAND/ICELAND Yamaha Music Europe GmbH Germany filial Scandinavia** J. A. Wettergrensgata 1, Box 30053

S-400 43 Göteborg, Sweden Tel: +46 31 89 34 00

### **DENMARK**

**Yamaha Music Europe GmbH, Tyskland – filial Denmark**

Generatorvej 6A, DK-2730 Herlev, Denmark Tel: 44 92 49 00

# **NORWAY**

**Yamaha Music Europe GmbH Germany - Norwegian Branch** Grini Næringspark 1, N-1361 Østerås, Norway

#### Tel: 67 16 78 00 **RUSSIA**

**Yamaha Music (Russia) LLC.** Room 37, bld. 7, Kievskaya street, Moscow, 121059, Russia Tel: 495 626 5005

**OTHER EUROPEAN COUNTRIES Yamaha Music Europe GmbH** Siemensstraße 22-34, 25462 Rellingen, Germany

Tel: +49-4101-3030

#### **AFRICA**

**Yamaha Music Gulf FZE** Office JAFZA 16-512, P.O.Box 17328, Jebel Ali - Dubai, UAE Tel: +971-4-881-5868

### **MIDDLE EAST**

#### **TURKEY**

**Yamaha Music Europe GmbH Merkezi Almanya Türkiye İstanbul Şubesi** Maslak Meydan Sokak No:5 Spring Giz Plaza Bağımsız Böl. No:3, 34398 Şişli İstanbul Tel: +90-212-999-8010

#### **CYPRUS Yamaha Music Europe GmbH** Siemensstraße 22-34, 25462 Rellingen, Germany Tel: 04101-3030

**OTHER COUNTRIES Yamaha Music Gulf FZE**

Office JAFZA 16-512, P.O.Box 17328, Jebel Ali - Dubai, U.A.E Tel: +971-4-881-5868

#### **ASIA**

#### **THE PEOPLE'S REPUBLIC OF CHINA**

**Yamaha Music & Electronics (China) Co.,Ltd.** 2F, Yunhedasha, 1818 Xinzha-lu, Jingan-qu, Shanghai, China Tel: 021-6247-2211

#### **INDIA**

**Yamaha Music India Pvt. Ltd.**

Spazedge building, Ground Floor, Tower A, Sector 47, Gurgaon- Sohna Road, Gurgaon, Haryana, India Tel: 0124-485-3300

#### **INDONESIA**

**PT. Yamaha Musik Indonesia (Distributor)**  Yamaha Music Center Bldg. Jalan Jend. Gatot Subroto Kav. 4, Jakarta 12930, Indonesia Tel: 021-520-2577

#### **KOREA**

**Yamaha Music Korea Ltd.** 8F, 9F, Dongsung Bldg. 158-9 Samsung-Dong, Kangnam-Gu, Seoul, Korea Tel: 02-3467-3300

#### **MALAYSIA**

**Yamaha Music (Malaysia) Sdn., Bhd.**

No.8, Jalan Perbandaran, Kelana Jaya, 47301 Petaling Jaya, Selangor, Malaysia Tel: 03-78030900

#### **SINGAPORE**

**Yamaha Music (Asia) Private Limited** Block 202 Hougang Street 21, #02-00, Singapore 530202, Singapore Tel: 65-6747-4374

#### **TAIWAN**

**Yamaha Music & Electronics Taiwan Co.,Ltd.** 3F, No.6, Section 2 Nan-Jing East Road, Taipei, Taiwan R.O.C. Tel: 02-2511-8688

**THAILAND**

#### **Siam Music Yamaha Co., Ltd.** 3, 4, 15 and 16th floor, Siam Motors Building, 891/1 Rama 1 Road, Wangmai, Pathumwan, Bangkok 10330, Thailand Tel: 02-215-2622

**VIETNAM**

**Yamaha Music Vietnam Company Limited** 15th Floor, Nam A Bank Tower, 201-203 Cach Mang Thang Tam St., Ward 4, Dist.3, Ho Chi Minh City, Vietnam Tel: +84-8-3818-1122

#### **OTHER ASIAN COUNTRIES**

**Yamaha Corporation Sales & Marketing Division**

Nakazawa-cho 10-1, Naka-ku, Hamamatsu, Japan 430-8650 Tel: +81-53-460-2312

#### **OCEANIA**

#### **AUSTRALIA**

**Yamaha Music Australia Pty. Ltd.** Level 1, 99 Queensbridge Street, Southbank, Victoria 3006, Australia Tel: 3-9693-5111

**COUNTRIES AND TRUST TERRITORIES IN PACIFIC OCEAN Yamaha Corporation**

**Sales & Marketing Division** Nakazawa-cho 10-1, Naka-ku, Hamamatsu, Japan 430-8650 Tel: +81-53-460-2312

![](_page_57_Picture_0.jpeg)

雅马哈乐器音响 (中国) 投资有限公司 客户服务热线: 8008190161 (免费) 公司网址: http://www.yamaha.com.cn

Yamaha Pro Audio Global Web Site **http://www.yamahaproaudio.com/**

Yamaha Manual Library **http://www.yamaha.co.jp/manual/**

> © 2014 Yamaha Corporation C.S.G., PA Development Division

> > 2014年5月 改版 MATO-B0 Printed in Japan

![](_page_57_Picture_6.jpeg)